# **Formation à Sakai complète**

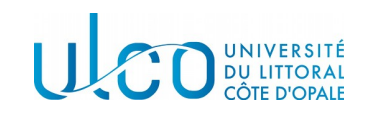

E.DUQUENOY

## Table des matières

## 1 - Présentation

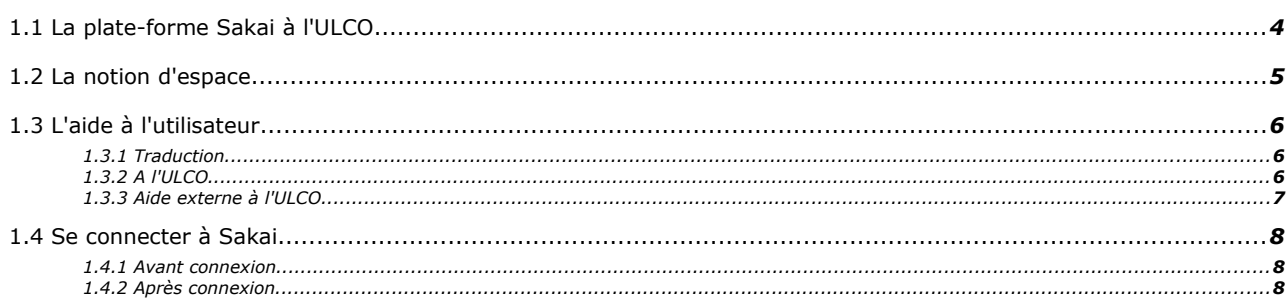

## 2 - Gestion des ressources

 $\boldsymbol{4}$ 

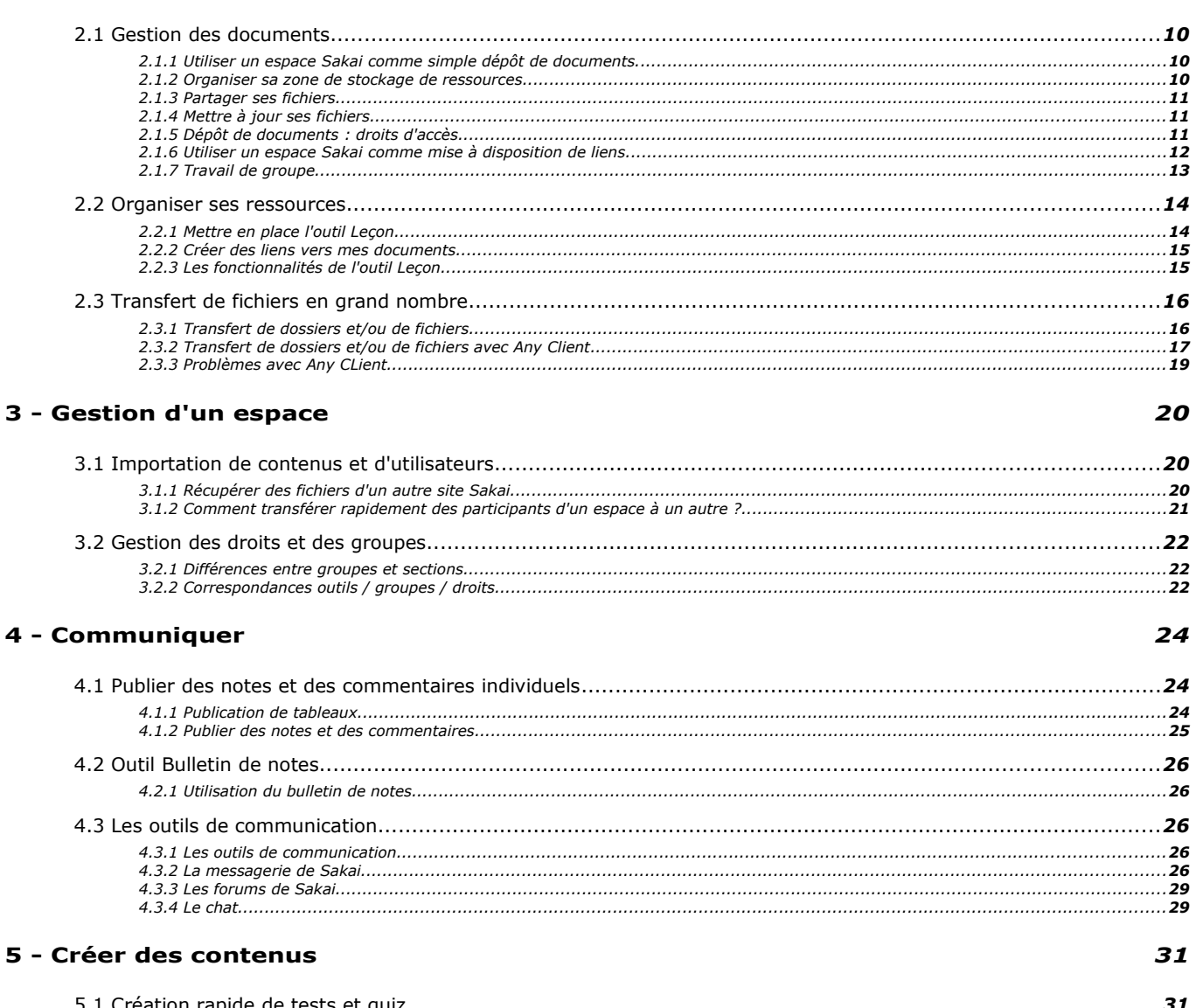

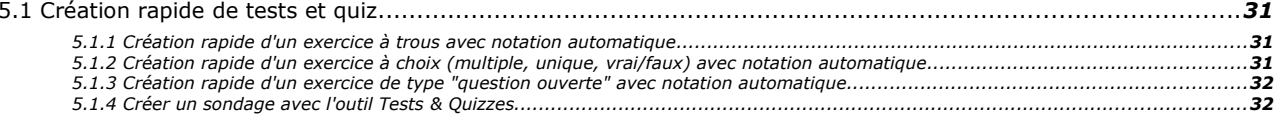

6 - Section

## 7 - Autres outils

## 37

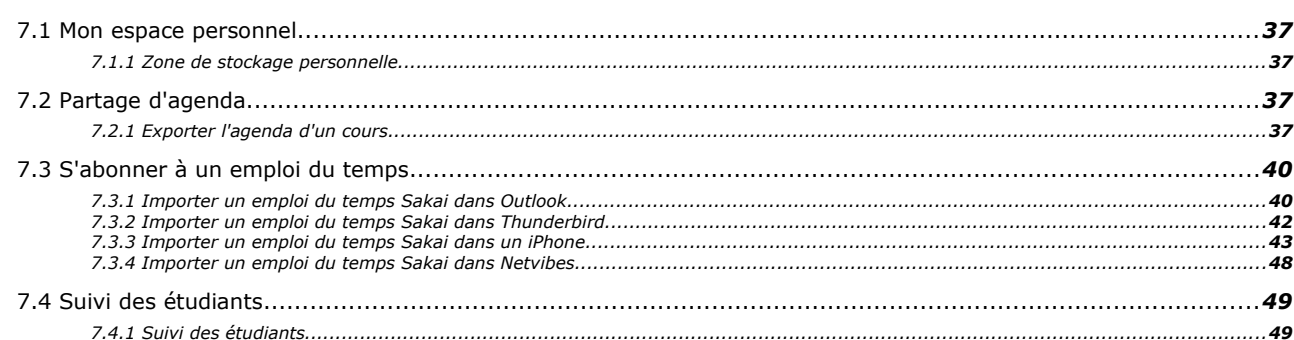

## <span id="page-3-0"></span>*1 -* **Présentation 1**

## <span id="page-3-1"></span> **1.1 La plate-forme Sakai à l'ULCO**

L'origine

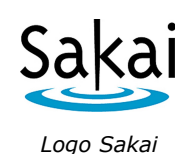

- Elle vient en remplacement, pour des raisons d'obsolescence, de la plate-forme [Epistemon](https://pedago.univ-littoral.fr/)<sup>[1](#page-3-2)</sup> : - développée à l'*[ULCO](http://www.univ-littoral.fr/)*[2](#page-3-3) par **Jean Marie-Ball** et
	- **Fréderic Dooremont** dès 2002, basée sur une version 1.2.1 de *[Ganesha](http://www.ganesha.fr/)*<sup>[3](#page-3-4)</sup>
- La plate-forme *[Sakai](http://sakaiproject.org/)*[4](#page-3-5) , de type CLE, est destinée à la fois à l'**enseignement** et au travail **collaboratif** (projets, recherche, développement, administration, etc.)

#### Le choix

[Sakai](http://sakaiproject.org/)<sup>[5](#page-3-6)</sup> était, parmi les *[différentes plates-formes](http://fr.wikipedia.org/wiki/Syst%C3%A8me_de_Gestion_de_l)*<sup>[6](#page-3-7)</sup> [opensource](http://fr.wikipedia.org/wiki/Open_source)<sup>[7](#page-3-8)</sup> existantes, celle qui présentait le plus de similitudes avec *[Epistemon](https://pedago.univ-littoral.fr/)*[8](#page-3-9) :

- gestion **fine** et **décentralisée** des espaces,
- principe de **responsabilité** individuelle,
- ergonomie générale sous forme d' **outils** à ajouter,
- **ouverture** vers d'autres applications grâce aux *[services web](http://fr.wikipedia.org/wiki/Service_Web)*[9](#page-3-10)
- etc.

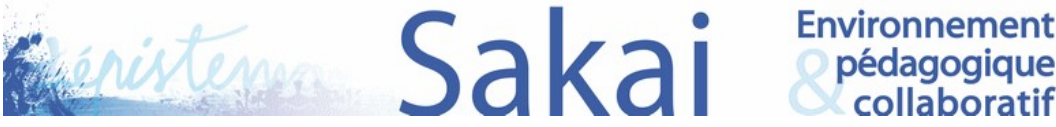

*Logo Sakai pour l'ULCO*

La migration

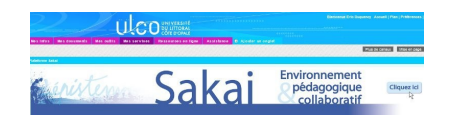

*Intégration de Sakai sur le portail de l'ULCO (onglet*

 Il y a eu une volonté de **continuité** et de *« migration douce »* dans le passage d'Epistemon à Sakai.

pédagogique<br>collaboratif

D'un point de vue technique, [Sakai](http://sakaiproject.org/)<sup>[10](#page-3-11)</sup> s'intègre aisément au **portail** *[ESUP](http://www.esup-portail.org/)*[11](#page-3-12) de l'*[ULCO](http://www.univ-littoral.fr/)*[12](#page-3-13) car étant de **même** technologie : la nouvelle plate-forme

**profite ainsi de l'expérience acquise** sur ce type de système. *"Mes services")*

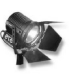

Fondamental : Accessibilité

#### Sakai est **accessible** :

- soit à partir du *[portail](http://portail.univ-littoral.fr/)***[13](#page-3-14) de l'ULCO**,
- soit à partir d'une **adresse directe** : *[http://sakai.univ-littoral.fr](http://sakai.univ-littoral.fr/)*
- <span id="page-3-2"></span>1 - https://pedago.univ-littoral.fr/
- <span id="page-3-3"></span>2 - http://www.univ-littoral.fr/
- <span id="page-3-5"></span><span id="page-3-4"></span>3 - http://www.ganesha.fr/ 4 - http://sakaiproject.org/
- <span id="page-3-6"></span>5 - http://sakaiproject.org/
- <span id="page-3-7"></span>6 - http://fr.wikipedia.org/wiki/Syst%C3%A8me\_de\_Gestion\_de\_l%27Apprentissage
- <span id="page-3-8"></span>7 - http://fr.wikipedia.org/wiki/Open\_source
- <span id="page-3-9"></span>8 - https://pedago.univ-littoral.fr/
- <span id="page-3-10"></span>9 - http://fr.wikipedia.org/wiki/Service\_Web
- <span id="page-3-11"></span>10 - http://sakaiproject.org/
- <span id="page-3-12"></span>11 - http://www.esup-portail.org 12 - http://www.univ-littoral.fr/
- <span id="page-3-14"></span><span id="page-3-13"></span>13 - http://portail.univ-littoral.fr

#### Présentation

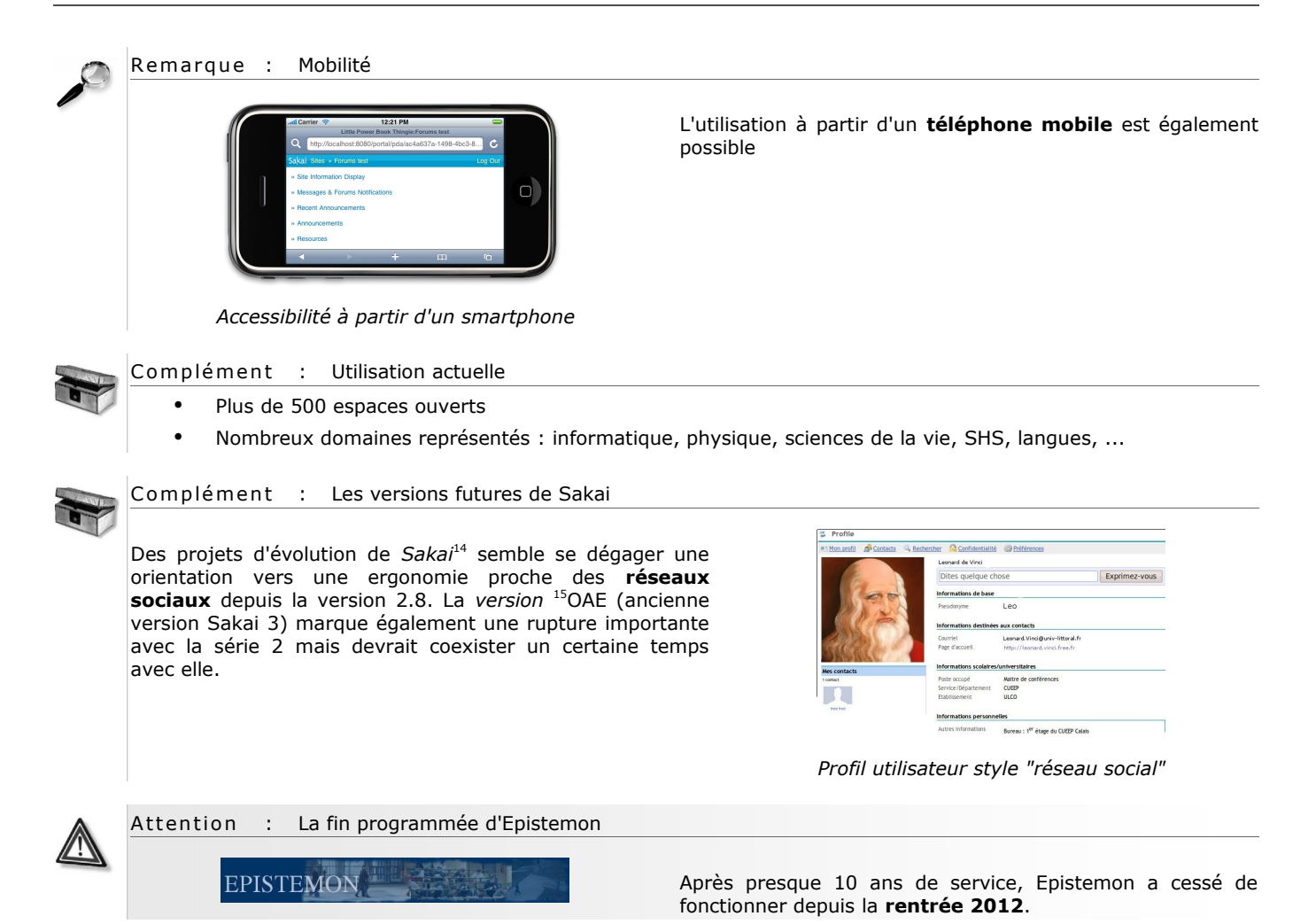

## <span id="page-4-0"></span> **1.2 La notion d'espace**

- <span id="page-4-4"></span> Le principe de base de Sakai est celui d'**espace** :
	- Un **espace** est, pour Sakai, un ensemble d'**outils**, d'**utilisateurs** et de **ressources**. Il pourra s'agir d'un cours à distance ou en *[présentiel enrichi](http://eduscol.education.fr/bd/competice/superieur/competice/guide/projet/etape2.php)*[16](#page-4-3), d'un espace de gestion de projet ou d'un espace de communication par exemple
	- Un espace peut être **visible** ou non. Lorsqu'il n'est pas visible, seuls les enseignants peuvent y avoir accès mais ni les étudiants. ni les tuteurs pédagogiques.
- Il existe actuellement 3 types d'espaces sur Sakai
	- espace pour **cours** : *course site*. Ce type d'espace comporte actuellement 5 **rôles** différents :
		- **responsable** : c'est le propriétaire de l'espace. Il gère le contenu et les participants de l'espace. Il peut également **supprimer** l'espace
		- **enseignant** : il a les mêmes possibilités que le responsable mais ne peut supprimer l'espace
		- **tuteur pédagogique** : il peut animer des groupes appelés *« sections »*
		- **secrétariat pédagogique** : il peut gérer les inscriptions à l'espace ainsi que le planning.
		- **étudiant**
	- espace pour **projet** ou cours : *project site*
		- **maintain** : c'est le propriétaire de l'espace. Il gère le contenu et les participants de l'espace. Il peut également **supprimer** l'espace
		- **assistant** : il a les mêmes possibilités que le propriétaire de l'espace mais ne peut supprimer l'espace
		- **access** : ne peut gérer le contenu et les inscriptions
	- espace pour **portfolio** : *portfolio site*. Pas utilisé actuellement
- <span id="page-4-1"></span>14 - http://sakaiproject.org/
- <span id="page-4-2"></span>15 - http://sakaiproject.org/node/2239
- <span id="page-4-3"></span>16 - http://eduscol.education.fr/bd/competice/superieur/competice/guide/projet/etape2.php

Remarque : Rôles

Il est possible, pour l*'[administrateur de Sakai](mailto://sakai@univ-littoral.fr)*[17](#page-5-3), de **créer** de nouveaux rôles ou de **modifier** des rôles existants.

## <span id="page-5-2"></span> **1.3 L'aide à l'utilisateur**

## <span id="page-5-1"></span> **1.3.1 Traduction**

Un effort tout particulier a été fait à l'ULCO, conjointement avec l'UPMC, en ce qui concerne la **traduction en français** :

- **de nombreux outils** ont été traduits
- la traduction a mobilisé plusieurs collègues de l'ULCO :
	- Laure Alba, secrétaire NTE,
	- Thierry Pezé, de la Division informatique,
	- Frédéric Dooremont, administrateur de Sakai

## **1.3.2 A l'ULCO**

<span id="page-5-0"></span>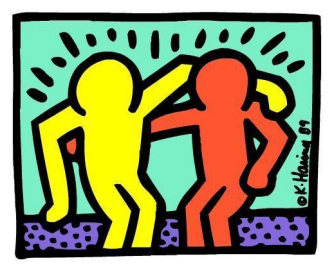

*Aide à l'utilisation de Sakai*

#### Formation

- Nous nous travaillons avec le **bureau des concours et des formations** et nous proposons des modules d'**initiation** et de **perfectionnement** à la plate-forme Sakai à destination des enseignants et des personnel BIATOS,
- un espace Sakai, ouvert à tous, a été créé, intitulé *Formation à Sakai et à ses outils* ,
- des *guides express* et des **tutoriels** sont également disponibles ,
- <span id="page-5-3"></span> des **astuces** sont publiées régulièrement en page d'accueil de Sakai.

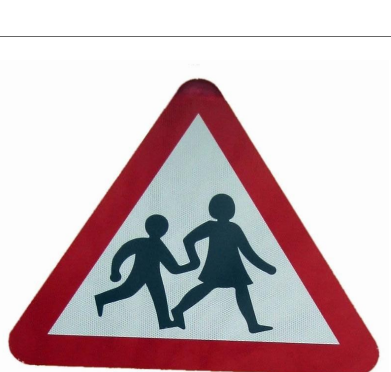

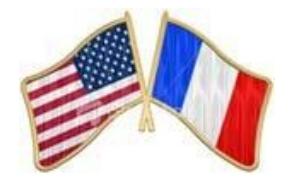

- Une plate-forme peut être la meilleure au monde, elle n'a d'intérêt que si elle est utilisée par les **personnels** et les **usagers** de l'université.
- Il faut donc faire des efforts, sinon de prosélytisme, au moins d'**information**, de **formation** et de **soutien** aux utilisateurs.

#### Soutien

Concernant le soutien aux utilisateurs :

- une **liste de diffusion sakai-ulco** (également accessible sur *<http://listes.univ-littoral.fr/sympa>*) a été mise en place pour permettre aux utilisateurs d'être tenus au courant des évolution de la plateforme et pour pouvoir également poser des questions, faire partager des expériences, etc.,
- des comptes ont été créés pour des membres de l'ULCO sur le *[wiki de l'Université Pierre et](http://wiki.cpm.jussieu.fr/doku.php?id=libre:sakai:bienvenue) [Marie Curie](http://wiki.cpm.jussieu.fr/doku.php?id=libre:sakai:bienvenue)* [18](#page-6-1) (UMPC) qui utilisent Sakai depuis plusieurs années. L'accès en lecture à ce wiki est public.

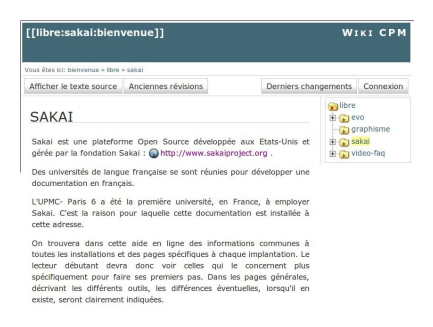

*Le wiki d'aide de l'UPMC*

- le service **NTE** qui propose un accompagnement sur des projets spécifiques.
- des forums de discussions ont été également mis en place à l'intérieur de l'espace *Formation à Sakai et à ses outils*

## <span id="page-6-0"></span> **1.3.3 Aide externe à l'ULCO**

Groupes de discussion

collab.sakaiproject.org Mailing Lists Welcome! Procedure a listing of all the public mailing lists on<br>Relow is a listing of all the public mailing lists on<br>a liber more information collab sakarproject.org Click on a list name to get the<br>perfecture about the list, or t List administrators, you can visit the list admin overview page to find the management interface for your list.

If you are having trouble using the lists, please contact mailman@collab.sakaiproject.org.

#### Plate-forme d'aide officielle

- *[Plate-forme générale d'aide et d'information](http://confluence.sakaiproject.org/)*[20](#page-6-3) : il s'agit d'un site web, organisé sous forme de wiki, auquel chacun peut participer.
- **A noter** : l'existence d'un **espace francophone** créé à l'initiative de Frédéric Dooremont.
- *[http://collab.sakaiproject.org](http://collab.sakaiproject.org/mailman/listinfo)*[19](#page-6-2) : il s'agit de *mailing lists*, permettant d'**échanger** du courrier électronique sur différents sujets autour de Sakai (annonces de conférences, description d'outils, état des différents développements, etc.).
- **A noter** : la liste **sakai-france** créée à l'initiative de Frédéric Dooremont

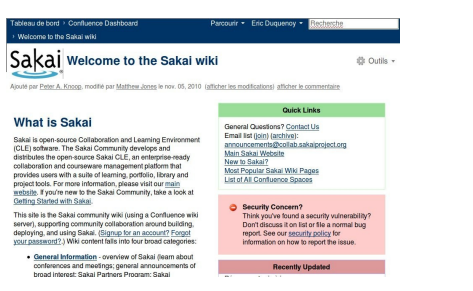

#### Site d'aide universitaire

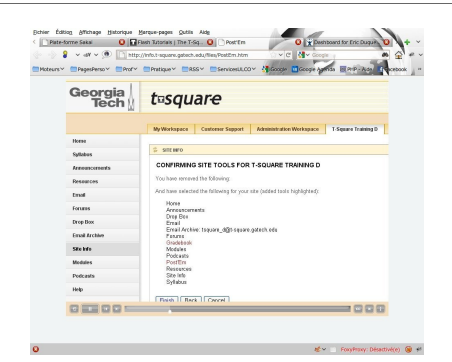

<sup>[21](#page-6-4)</sup> [Site d'aide et de formation de Georgia Tech](http://info.t-square.gatech.edu/)<sup>[22](#page-6-5)</sup> (Center for *the Enhancement of Teaching and Learning*) qui propose notamment des *[tutoriels animés](http://info.t-square.gatech.edu/training/tutorials)*[23](#page-6-6)

- <span id="page-6-1"></span>18 - http://wiki.cpm.jussieu.fr/doku.php?id=libre:sakai:bienvenue
- <span id="page-6-2"></span>19 - http://collab.sakaiproject.org/mailman/listinfo
- <span id="page-6-3"></span>20 - http://confluence.sakaiproject.org
- <span id="page-6-4"></span>21 - http://jira.sakaiproject.org/
- <span id="page-6-5"></span>22 - http://info.t-square.gatech.edu/
- <span id="page-6-6"></span>23 - http://info.t-square.gatech.edu/training/tutorials

#### Remarque : Gestion des bugs

*[http://jira.sakaiproject.org](http://jira.sakaiproject.org/)* : site web entièrement consacré au suivi des **dysfonctionnements** de Sakai et aux demandes d'**améliorations**.

## <span id="page-7-2"></span> **1.4 Se connecter à Sakai**

#### **Remarque**

Contrairement à d'autres campus numérique, comme par exemple Moodle, Sakai ne permet pas actuellement de fournir une **clef d'inscription** aux utilisateurs potentiels d'un espace. Il n'y a donc que deux possibilités pour s'inscrire à un espace Sakai :

- si l'espace l'autorise, **toute personne** ayant un accès à Sakai, c'est-à-dire un identifiant et un mot de passe, peut s'inscrire sur cet espace.
- sinon, c'est l'un des responsables de l'espace qui doit faire l'inscription

## **1.4.1 Avant connexion**

- <span id="page-7-1"></span> Avant connexion, il est possible de visualiser une liste d'espaces. En effet, un responsable d'espace peut rendre accessible, de manière publique, certains documents. Ils seront alors accessibles sans connexion.
- Pour les utilisateurs invités, qui n'utilisent donc pas l'annuaire de l'établissement, il est possible de réinitialiser le mot de passe.

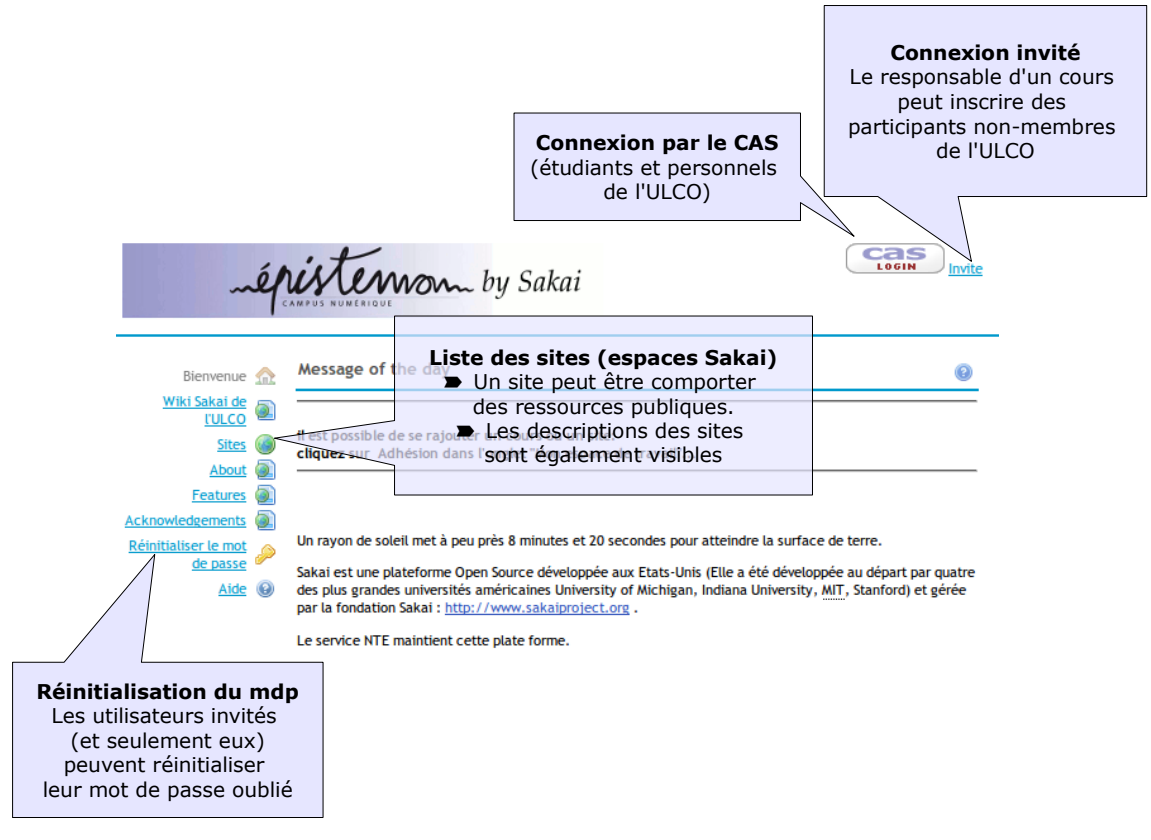

*Graphique 1 Sakai avant connexion*

#### <span id="page-7-0"></span> **1.4.2 Après connexion**

Une fois connecté, l'utilisateur peut accéder à son espace de travail personnel ainsi qu'aux différents espaces auxquels il est inscrit ou dont il est le responsable.

| Mon espace de travail<br>Audionumérique                                                                                                    | Onglets d'accès<br>aux sites<br><u> épistemo by sakai</u><br>B2iAdult B2i CUE 201050                                                                                                    | <b>BCMM - Internet 1</b><br><b>BTS Touguet</b>                                                                                | cas<br>LOGOUT<br>C2i DEUST Bâtiment                                                                                                |
|----------------------------------------------------------------------------------------------------|----------------------------------------------------------------------------------------------------|----------------------------------------------------------------------------------------------------|----------------------------------------------------------------------------------------------------|
| mercury site<br>cours para<br>- plus -<br>$\mathbf{v}$<br>Message du<br>Home $n$<br><b>Profil</b><br><b>Options</b><br>Adhésion                              | Profil personnel<br>de l'utilisateur                                                                                                    | Calendrier<br><b>Options</b>                                                                                                  | <b>Calendrier</b><br>Il synthétise les évènements<br>de tous les calendriers<br>de sites                                           |
| <b>Planning</b><br>Ressources <b>Fill</b><br>travail"<br>$\text{Les }$<br>Ann/<br>Configu<br>th de pos<br><b>Sites</b><br>il des<br>préfé<br>lences<br>ompte | il est possible de se rajouter un cours ou un site:<br>cliquez sur Adhésion dans l'onglet "Mon espace de<br>travail"<br>Une fois connecté,<br>l'utilisateur a la possibilité<br>de s'inscrire sur certains sites | $\,<\,$<br><b>Avril, 2010</b><br>Ven<br>Lun<br>Mar<br>Mer<br>Jeu<br>$-19$<br>20<br>21<br>22<br>23<br><b>Annonces récentes</b> | Aujourd'hui<br>$\geq$<br>Dim<br><b>Sam</b><br>24<br><b>Annonces</b><br>Regroupe l'ensemble<br>des annonces des<br>différents sites |
| Suivi des $\Box$<br><b>Ressources</b><br>Espace de<br>stockage personnel<br>et partageable                                                                   |                                                                                                    |                                                                                                    |                                                                                                    |

*Graphique 2 Sakai après connexion*

## <span id="page-9-3"></span>*2 -* **Gestion des ressources 2**

## <span id="page-9-2"></span> **2.1 Gestion des documents**

- L'une des applications les plus simples, et sans doute les plus demandées par un enseignant souhaitant introduire une dose de TICE dans ses cours, est la **mise à disposition de ressources**, comme des images ou des fichiers PDF ou encore des liens. Nous allons donc présenter ici quelques solutions possibles.
- Les exemples qui suivent peuvent être réalisés indifféremment dans des espaces de type **project** ou **course**. Seuls les noms de rôles peuvent différer.

## <span id="page-9-1"></span> **2.1.1 Utiliser un espace Sakai comme simple dépôt de documents.**

L'objectif est de **déposer des documents** que les participants viendront **télécharger**. Plusieurs éléments sont nécessaires pour entreposer des documents :

- <span id="page-9-4"></span>un **emplacement de stockage** de document
- un outil permettant de **créer un lien** vers le document

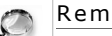

#### **Remarque**

Dans un premier temps, on peut se contenter, notamment si la **quantité de documents est très faible** ou bien si leur description détaillée ou leur contextualisation n'est pas envisagée, de n'utiliser que l'outil **ressources**. Bien entendu, si l'on souhaite par la suite rendre l'espace plus convivial, en créant des liens explicites vers les ressources, nous pourrons envisager d'autres outils.

Si l'outil Ressources n'est pas installé, il faut commencer par l'ajouter.

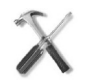

#### Méthode : Ajouter l'outil ressources

- 1. Dans un espace Sakai que vous avez créé, cliquez, dans le menu gauche, sur Information du Site
- 2. Cliquez ensuite sur Editer les outils
- 3. Cochez la case Ressources Pour gérer des documents en ligne
- 4. Validez en cliquant sur le bouton Continuer
- 5. Un résumé des actions en cours s'affiche (les nouveaux outils sélectionnés sont en rouge). Cliquez sur le bouton Terminer

Une nouvelle entrée de menu apparaît maintenant sur le coté gauche : Ressources

#### <span id="page-9-0"></span> **2.1.2 Organiser sa zone de stockage de ressources**

Maintenant que l'outil Ressources est installé, il est possible de l'organiser.

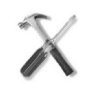

#### Méthode : Créer des dossiers

Nous allons créer des **dossiers** (répertoires) sur notre zone de stockage. Pour cela :

- 1. Cliquez sur l'outil ressources dans le menu gauche. Vous voyez apparaître un répertoire dont le nom est celui de votre espace, suivi du mot *« Ressources »* : c'est le **répertoire principal de votre zone de dépôt de fichiers**. Seuls certains membres (responsables ou enseignants par exemple) de l'espace peuvent utiliser cette zone pour **stocker des fichiers**. Les autres membres (étudiants par exemple) ne peuvent que **les consulter ou les télécharger**. Vous pouvez gérer ce répertoire comme vous le feriez sur votre ordinateur : il est donc envisageable de créer une arborescence de répertoires (des sous-répertoires, des sous-sousrépertoires, etc.) dans lesquels vous stockerez vos fichiers.
- 2. Cliquez, sur la ligne du répertoire principal, sur le menu déroulant Ajouter puis sélectionnez Nouveau(x) Dossier(x).
- 3. Saisissez un nom de dossier comme, par exemple Public puis cliquez sur le bouton Créer les dossiers
- 4. Vous voyez maintenant apparaître votre nouveau répertoire en dessous du répertoire principal. Il est légèrement décalé vers la droite pour montrer qu'il s'agit d'**un sous-répertoire** du dossier principal

|                                    | Ressources                                                         |           |                                   |                                               |                                                              |               |
|------------------------------------|--------------------------------------------------------------------|-----------|-----------------------------------|-----------------------------------------------|--------------------------------------------------------------|---------------|
|                                    | Déposer-Télécharger des ressources multiples<br>Ressources du site |           |                                   | Droits d'accès   Options   Check Quota        |                                                              |               |
| Page d'accueil <sup>2</sup>        |                                                                    |           |                                   |                                               |                                                              |               |
| Formulaires                        | Emplacement: Site de cours 2 Ressources                            |           |                                   |                                               |                                                              |               |
| Plan de Cours                      | Supprimer   Déplacer   Copier                                      |           |                                   |                                               |                                                              |               |
| Planning 図                         |                                                                    |           |                                   |                                               |                                                              |               |
| Annonces <sub>5</sub>              | $\bullet$   Titre A                                                |           | Accès :                           | Créé par                                      | Modifié                                                      | <b>Taille</b> |
| Ressources E                       | Site de cours 2 Ressources                                         | Ajouter = | Actions =                         |                                               |                                                              |               |
| Devoirs évalués                    |                                                                    |           |                                   |                                               |                                                              |               |
| Tests & Quizzes                    | <b>Podcasts</b>                                                    | Ajouter = | $Actions$ $\rightarrow$<br>Public |                                               | Eric Duguency 26 nov. 2010 15:26                             | 2 éléments    |
| <b>Bulletin de</b>                 |                                                                    |           |                                   |                                               |                                                              |               |
| <b>Notes</b>                       | <b>Pour MesEtudiants</b>                                           | Atouter = | $Actions =$                       |                                               | Tout le site Eric Duquenov 28 sept. 2010 17:19 0 éléments    |               |
| Boite de Dépôt                     | Public                                                             | Ajouter = | $Actions$ $\blacktriangledown$    | Tout le site Eric Duquenoy 29 nov. 2011 14:08 |                                                              | 0 éléments    |
| Chat $\mathbb{R}^2$<br><b>Wiki</b> |                                                                    |           |                                   |                                               |                                                              |               |
| <b>Archive de</b>                  | F TestForm1                                                        | Ajouter = | Actions =                         |                                               | Tout le site Eric Duquenoy 21 mars 2011 16:03                | 3 éléments    |
| <b>Courriels</b>                   | 1 contactInformation.xsd                                           |           |                                   |                                               | Actions = Tout le site Eric Duquency 21 mars 2011 17:02 4 KB |               |

<span id="page-10-10"></span>*L'outil Ressources de Sakai*

## <span id="page-10-2"></span> **2.1.3 Partager ses fichiers**

Méthode : Stocker ses ressources

Il nous reste maintenant à déposer nos ressources (fichiers) dans le nouveau répertoire. Pour cela :

- 1. Sur la ligne du répertoire Public que vous avez créé précédemment, cliquez sur le menu déroulant Ajouter puis sélectionnez Déposer fichier(s)
- 2. Un formulaire apparaît. Avec le bouton Parcourir, sélectionnez votre fichier
- 3. Sur la ligne du dessous, intitulée Nom d'affichage, vous avez la possibilité de changer le **nom d'affichage** de votre fichier pour, par exemple, le rendre plus explicite.
- 4. Enfin, vous pouvez informer les membres de votre espace du dépôt de ce nouveau fichier en déclenchant l'**envoi d'un message**. Cependant, il faut dans ce cas que l'outil de messagerie soit installé sur votre espace.

## <span id="page-10-1"></span> **2.1.4 Mettre à jour ses fichiers**

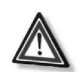

#### Attention : Pourquoi mettre à jour ses fichiers ?

D'une année sur l'autre, il est très fréquent que l'on ait à modifier le contenu de ses documents. Cependant, comme la navigation vers ces documents s'effectue sans doute à partir d'un lien (à partir de l'outil Leçon par exemple), les supprimer pour les remplacer par une version mise à jour pose un problème : les **liens ne seront plus valables**. Il existe heureusement une manière simple de **mettre à jour un document**.

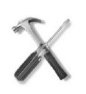

## Méthode : Mise à jour d'un document

- 1. En face du document que vous souhaitez **remplacer par une nouvelle version**, cliquez sur le menu déroulant **Actions**
- 2. Cliquez sur **Remplacer le contenu**
- 3. Dans le formulaire, cliquez sur le bouton **Parcourir** pour choisir le document mis à jour
- 4. Dans notification par courriel, sélectionnez éventuellement une alerte qui sera envoyée aux participants les informant que le fichier a été mis à jour
- <span id="page-10-9"></span>5. Cliquez sur le bouton **déposer**

## <span id="page-10-0"></span> **2.1.5 Dépôt de documents : droits d'accès**

L'outil Ressources permet de gérer très finement l'**accès** et la **protection** des documents déposés

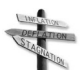

#### **Conseil**

Avant de commencer cette partie, consulter *Utiliser un espace Sakai comme simple dépôt de documents.* [\(cf. Utiliser](#page-10-8) [un espace Sakai comme simple dépôt de documents. p](#page-10-8) [10](#page-10-7)[\)](#page-10-6)

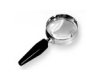

#### Remarque : Les autres membres de l'espace peuvent-ils détruire mes documents ?

- <span id="page-10-8"></span><span id="page-10-7"></span><span id="page-10-6"></span><span id="page-10-5"></span><span id="page-10-4"></span><span id="page-10-3"></span> On peut se poser la question de la protection des documents déposés, ainsi : *« les autres utilisateurs de l'espace peuvent-ils supprimer les documents que j'ai déposés ? »* La réponse est : *« ça dépend »*...
	- En fait, les droits d'accès aux documents sont, en premier lieu, liés au rôle de l'utilisateur :
	- lorsque vous créez un espace ou que vous êtes un membre responsable d'un espace, vous avez tous les droits sur ce espace.
	- lorsque vous inscrivez un nouveau membre, c'est vous qui décidez du **statut** de ce membre.
	- Les rôles diffèrent selon les *types d'espaces* [\(cf. La notion d'espace p](#page-10-5) [5](#page-10-4)[\)](#page-10-3)
		- Pour un espace de type projet, il n'y a que deux statuts (Sakai utilise le terme de **rôle** *maintain* qui aura les mêmes droits que vous sur votre espace) proposés
			- *access* qui n'aura que le droit d'accéder aux ressources mais pas de les modifier.
	- Ainsi, si vous inscrivez vos étudiants avec le rôle *access*, ce qui est **fortement recommandé**, ils ne

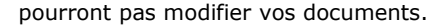

Définition : Les rôles ayant tous les droits dans l'outil "Ressources"

- espace de type **project** : *maintain*, *assistant*,
- espace de type **course** : *responsable*, *enseignant*

Conseil : Et si je veux que mes étudiants puissent modifier ou ajouter des documents ?

Il est inutile, voir même risqué pour votre espace, de donner par exemple le rôle de *maintain* ou d'*enseignant* à vos étudiants. Il y a une solution plus sécurisée : décider de l'endroit où vous voulez que les étudiants puissent modifier ou ajouter des documents. Pour cela :

- 1. créez, comme précédemment, un nouveau répertoire.
- 2. Une fois créé, cliquez sur le menu déroulant Actions situés sur la même ligne que votre répertoire et sélectionnez Réviser les permissions du dossier
- 3. Sur la ligne du rôle *etudiant*, vous trouvez une série de cases à cocher :

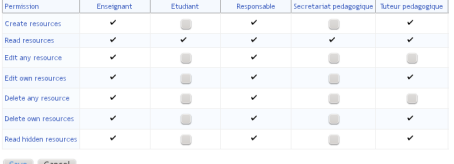

*Gestion des droits d'un dossier (Sakai 2.8)*

Si vous souhaitez que, **dans ce répertoire** ...

- ...vos étudiants puissent ajouter des fichiers, cochez Create resources
- ...vos étudiants puissent modifier **uniquement** les fichiers qu'ils ont ajoutés (dont ils sont donc les propriétaires), cochez également Edit own resources
- ...vos étudiants puissent modifier **tout fichier** présent dans ce répertoire, cochez Edit any resource
- ...vos étudiants puissent supprimer **uniquement** leurs propres fichiers, cochez Delete own resources,
- ...vos étudiants puissent supprimer **tout fichier** présent dans le répertoire, cochez Delete any resource,
- ...vos étudiants puissent voir les ressources normalement **cachées**, cochez Read hidden resources

#### Attention : Limites de la méthode précédente

Les permissions se règlent de **manière globale**, pour l'ensemble des personnes correspondant à un rôle donné (comme celui d'*etudiant*). Il est cependant possible de régler plus finement ces autorisations en utilisant les **groupes et/ou sections.**

## Conseil : Comment gérer sélectivement les droits pour chaque étudiant ?

Il n'est pas prévu de gérer les droits pour chaque étudiant sur Sakai. Cela serait, de toutes les manières, très laborieux. Une solution plus simple et plus générale est proposée : gérer la **visibilité** d'un répertoire selon l'appartenance à un groupe (ou une section)

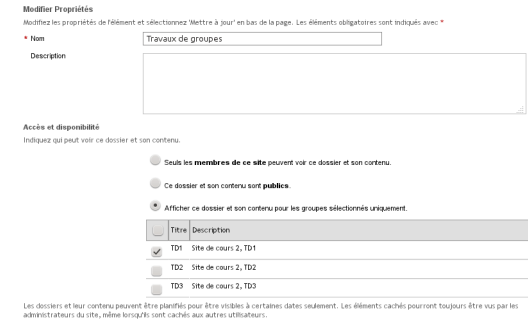

<span id="page-11-3"></span><span id="page-11-2"></span><span id="page-11-1"></span>*Gestion de la visibilité d'un répertoire selon le ou les groupes d'appartenance (sakai 2.8)*

#### <span id="page-11-0"></span> **2.1.6 Utiliser un espace Sakai comme mise à disposition de liens**

L'une des fonctionnalités les plus utilisées, avec le *dépôt de fichiers* [\(cf. Utiliser un espace Sakai comme simple dépôt](#page-11-3) [de documents. p](#page-11-3) [10](#page-11-2)[\),](#page-11-1) est la possibilité de créer des **liens** vers d'autres sites web ou vers des ressources (images, fichiers, etc.). Il y a parmi les outils Sakai, plusieurs solutions pour faire cela. Cependant, si vous souhaitez à la fois mettre à disposition de vos étudiants des fichiers et leur proposer également des liens, vous pouvez continuer à

utiliser l'outil Ressources. Pour cela,

- 1. Cliquez sur le menu déroulant Ajouter, sur la même ligne que le répertoire dans lequel vous souhaitez ajouter ces liens
- 2. Choisir ensuite Nouvelles URLs (liens vers site Web)
- 3. Un formulaire vous permet alors de saisir l'adresse du site web. Vous pouvez également choisir le nom qui s'affichera dans le répertoire.

#### **Remarque**

De la même manière que pour les *ressources* [\(cf. Dépôt de documents](#page-12-3) : droits d'accès p [11](#page-12-2)[\),](#page-12-1) vous pouvez décider de rendre visible ou non ces liens

## <span id="page-12-0"></span> **2.1.7 Travail de groupe**

L'exercice proposé consiste à créer **deux répertoires A et B** accessible respectivement à **deux groupes d'étudiants A et B**. Chaque groupe peut accéder au répertoire qui lui correspond, en lecture et en écriture mais **ne peut accéder au répertoire de l'autre groupe**. Les étudiants n'appartenant à aucun des groupes A ou B n'auront, bien entendu, aucun accès aux dossiers A et B.

Voici un schéma, pour résumer la situation :

<span id="page-12-3"></span><span id="page-12-2"></span><span id="page-12-1"></span>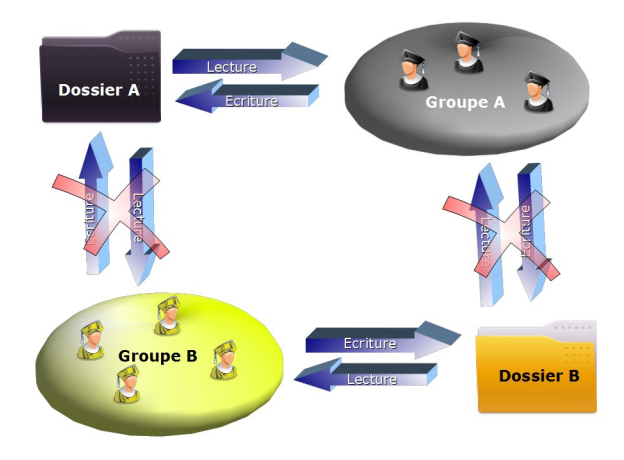

*Chaque groupe dispose d'un dossier mais ne peut accéder à celui de l'autre groupe.*

#### Question 1

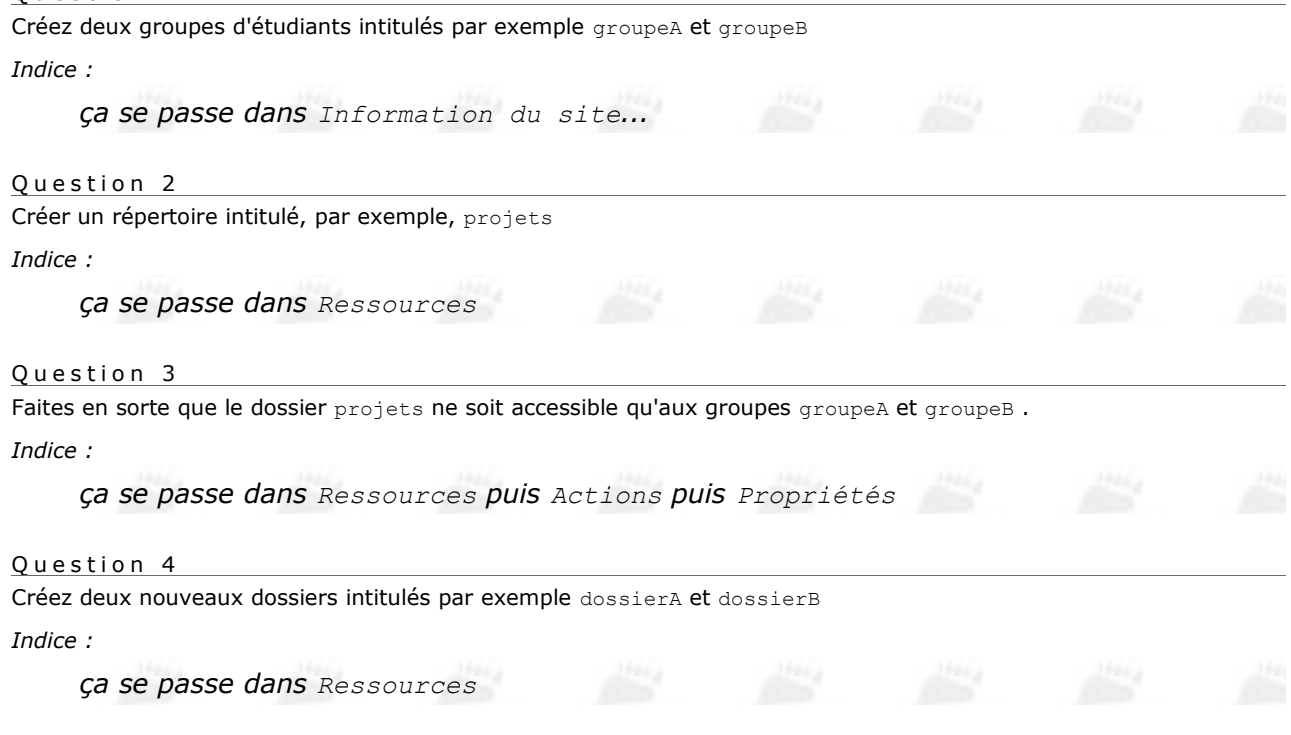

#### Question 5

Faites en sorte que le dossier dossierA ne soit accessible que par le groupe groupeA. Idem pour le dossier B et le groupe B.

#### *Indice :*

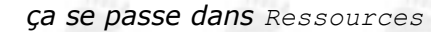

#### Accès en écriture

Par défaut, dans l'outil Ressources, les étudiants n'ont pas le droit d'écrire, même dans un sous-dossier : le problème est donc d'**autoriser l'écriture** (figure ci-contre) dans les dossiers. Cela peut se régler **globalement** dans le dossier projets où on peut autoriser l'écriture, ce qui l'autorisera de fait **pour tous ses sous-dossiers** (comme les dossierA et dossierB de notre exercice). Dans ce cas, les étudiants

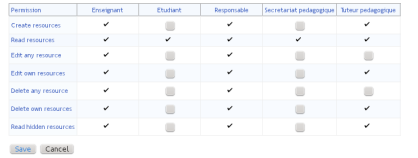

pourront écrire à la fois dans le dossier projets et dans le dossier de leur groupe (A ou B) selon leur appartenance. *Gestion des droits d'un dossier (Sakai 2.8)*

Il existe une seconde possibilité, plus rigoureuse, qui consiste à fixer les **droits d'écriture pour chaque dossier** : cela est un peu plus compliqué pour l'enseignant (ça dépend du nombre de dossiers car l'opération doit se répéter pour chacun d'eux) mais **cette solution évite les erreurs de choix de dossier** de la part des étudiants. Optons pour cette seconde solution...

#### Question 6

A l'aide de l'action Modifier les permissions du dossier, donnez les droits de **création**, de **modification** et de **suppression** de fichiers à chacun des dossiers dossierA et dossierB.

*Indice :*

*En face du dossier, cliquez sur Actions puis Modifier les permissions du dossier. On accède alors aux droits :*

| Permission            | Enseignant | <b>Etudiant</b> | Responsable              | Secretariat pedagogique | Tuteur pedagogique |
|-----------------------|------------|-----------------|--------------------------|-------------------------|--------------------|
| Create resources      | ر          |                 | ر                        |                         | ر                  |
| Read resources        | ✓          | v               | v                        | ر                       | v                  |
| Edit any resource     | ✓          |                 | v                        |                         |                    |
| Edit own resources    | v          |                 | $\overline{\phantom{a}}$ |                         | ✓                  |
| Delete any resource   | ر          |                 | v                        |                         |                    |
| Delete own resources  | v          |                 | v                        |                         | ر                  |
| Read hidden resources | ر          |                 | ✓                        |                         | ر                  |

<span id="page-13-5"></span><span id="page-13-4"></span><span id="page-13-3"></span><span id="page-13-2"></span>*Gestion des droits d'un dossier (Sakai 2.8)*

## <span id="page-13-1"></span> **2.2 Organiser ses ressources**

L'organisation de la **progression** d'un cours en ligne ou la réalisation d'une **table des matières** dans le cadre d'un projet, sont des étapes indispensables à la navigation au sein d'un espace de travail. Depuis les premières versions de Sakai, l'outil **Plan de cours** offre une solution simple qui ne permet que de placer des liens vers des ressources, internes ou externes à Sakai. L'outil **Leçon** va plus loin en permettant d'agir sur la **visibilité des items** proposés (en fonction de l'appartenance à un groupe par exemple) et autorise également l'insertion de ressources telles que **vidéos**, **exercices** ou **sondages** réalisés avec Tests & Quiz, de **travaux évalués**, de zones de **commentaires**, etc.

## <span id="page-13-0"></span> **2.2.1 Mettre en place l'outil Leçon**

Maintenant que nous avons *déposé des documents* [\(cf. Partager ses fichiers p](#page-13-4) [11](#page-13-3)[\)](#page-13-2) dans un espace Sakai, grâce à l'outil Ressources, nous allons faciliter et guider la **navigation** des participants dans cet espace en leur proposant des **liens** vers les fichiers déposés. Cela permettra d'organiser les contenus selon des critères variés : selon une **table des matières**, selon l'appartenance à un **groupe** ou de manière **chronologique**.

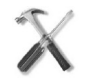

Méthode : Ajouter l'outil Leçon

L'outil *Leçon* (cf. Leçon) permet l'organisation d'un plan de cours tout comme la réalisation d'une table des matières. 1. Dans votre espace Sakai, cliquez, dans le menu gauche, sur Information du Site

- 2. Cliquez ensuite sur Editer les outils
- 3. Cochez la case Leçon Créer des modules de contenu et des séquences; peuvent être organisés par

semaine ou par unité

- 4. Validez en cliquant sur le bouton Continuer
- 5. Vous avez la possibilité de renommer l'outil (pourquoi pas : *« plan du cours »* ou *« sommaire »* ?)
- 6. Validez en cliquant sur le bouton Continuer
- 7. Un résumé des actions en cours s'affiche (les nouveaux outils sélectionnés sont en rouge). Cliquez sur le bouton Terminer

Le nouvel outil apparaît maintenant sur le menu gauche.

## <span id="page-14-1"></span> **2.2.2 Créer des liens vers mes documents**

Maintenant que l'outil *Leçon a été ajouté* [\(cf. Mettre en place l'outil Leçon p](#page-14-4) [14](#page-14-3)[\)](#page-14-2), il reste à créer des liens vers nos documents.

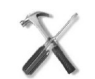

#### M é t ho d e

- <span id="page-14-4"></span><span id="page-14-3"></span><span id="page-14-2"></span>1. Dans l'outil *Leçon* (cf. Leçon), cliquez sur Ajouter ressource
- 2. Cliquez ensuite sur Choisissez un fichier existant
- 3. Cliquez sur le dossier dans lequel se trouve le document vers lequel vous souhaitez créer un lien
- 4. En face du document cliquez sur Sélectionner
- 5. Cliquez sur le bouton Continuer

Vous pouvez procéder de la sorte pour les autres documents.

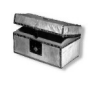

#### Complément

- Vous avez la possibilité de réorganiser votre plan de cours grâce au bouton réorganiser
	- Le bouton Éditer présent devant chaque item de votre plan de cours permet de le renommer, d'ajouter une description ou de le supprimer

## <span id="page-14-0"></span> **2.2.3 Les fonctionnalités de l'outil Leçon**

#### Introduction

L'outil *Leçon* (cf. Leçon) permet de créer des progressions, des plans de cours mais également des tables de matières, bref, il permet d'**organiser les contenus d'un espace**, quelque soit sa destination. Comme tous les outils de Sakai, il peut être renommé (Information du site → Ordre des pages) Éditeur WYSIWYG

Il est possible d'ajouter du texte avec l'**éditeur WYSIWYG de Sakai**, ce qui signifie qu'il peut être mis en forme et que l'on peut également y insérer des images et des liens même si il y a d'autres moyens pour cela avec l'outil Leçon.

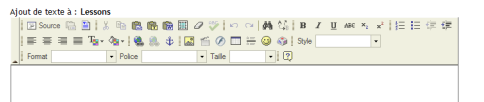

#### *Éditeur WYSIWYG de Sakai*

Question 1 Insérez un titre de niveau 1.

*Indice :*

*Cliquez sur Ajouter texte*

## Insertion d'images

Il est possible d'afficher des images dans l'outil Leçon grâce à Ajouter Multimédia. Les images s'afficheront sur la page.

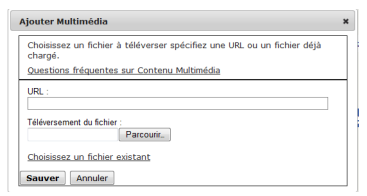

*Commande d'ajout d'éléments multimédias dans l'outil Leçon*

**Remarque** : avec l'outil Ajouter ressource, c'est un lien vers l'image qui s'affiche et non l'image elle-même.

#### Question 2

En utilisant la commande Ajouter Multimédia, insérez le logo de l'ULCO

#### *Indice :*

*Voici un lien vers le logo : [http://www.univ-littoral.fr/img/logo\\_ulco.jpg](http://www.univ-littoral.fr/img/logo_ulco.jpg)*

#### Insertion de vidéos

Il est possible d'afficher une vidéo, issue d'un hébergeur comme par exemple *[Youtube](http://www.youtube.com/)*[24](#page-15-2) , *[Canal-U](http://www.canal-u.tv/)*[25](#page-15-3), ou le *[podcast de](http://podcast.univ-littoral.fr/) [l'ULCO](http://podcast.univ-littoral.fr/)*[26](#page-15-4), insérée dans la page de l'outil Leçon. La difficulté est de trouver la bonne URL à utiliser : en effet, il n'y a pas de méthode systématique, chaque hébergeur ayant sa propre définition de l'URL menant à la vidéo.

Question 3 Choisissez puis insérez dans l'outil Leçon, une vidéo issue de *[Canal-U](http://www.canal-u.tv/)*[27](#page-15-5) *Indice : En général, il faut rechercher les possibilités de partage de la vidéo...* Question 4 Essayez d'insérer une vidéo *[Youtube](http://www.youtube.com/)*[28](#page-15-6) *Indice : L'aide de l'outil Leçon explique la méthode* Question 5 Insérez une vidéo issue du *[podcast](http://podcast.univ-littoral.fr/)<sup>[29](#page-15-7)</sup>* de l'ULCO. *Indice : L'URL est disponible grâce au bouton télécharger* Changer le style de la page Il est possible d'imposer un style de page pour l'outil Leçon différent du style de base.

Ouestion 6

A l'aide de la commande Autres outils→Paramètres, chargez ce fichier de style (cf. Fichier de style pour l'outil Leçon.)

*Indice :*

*ça se passe dans la rubrique Feuille de style modifiée*

## <span id="page-15-1"></span> **2.3 Transfert de fichiers en grand nombre**

Lorsque l'on souhaite envoyer vers Sakai, dans ressources ou dans une boite de dépôt, des fichiers organisés en une **arborescence de dossiers**, l'outil de transfert de base ne convient pas. La solution est d'utiliser un protocole Webdav, qui cache, sous cet acronyme rébarbatif, une méthode de transfert pratique et **peu compliquée** à mettre en œuvre.

## <span id="page-15-0"></span> **2.3.1 Transfert de dossiers et/ou de fichiers**

**Remarque** 

Quelque soit votre système d'exploitation, Windows (XP, Vista ou Seven), Mac ou Linux, la méthode suivante fonctionne car elle est basée sur une application lancée à partir d'une **page web**.

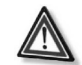

Attention : Sécurité : la méthode décrite ci-dessous ne doit pas être utilisée sur un poste public

**La méthode décrite ci-dessous ne doit pas être utilisée sur un poste public, c'est-à-dire ne nécessitant pas d'identifiant personnel** ou étant accessible avec un identifiant anonyme ou connu de plusieurs personnes. En effet, que ce soit la version en ligne ou le client à installer sur sa machine, le logiciel Any Client stocke la liste des sites que vous utilisez, sur votre répertoire personnel (sous Windows, il s'agit de C:\Documents and Settings\Votre

<span id="page-15-2"></span>24 - http://www.youtube.com

- <span id="page-15-3"></span>25 - http://www.canal-u.tv/ 26 - http://podcast.univ-littoral.fr
- <span id="page-15-5"></span><span id="page-15-4"></span>27 - http://www.canal-u.tv/
- <span id="page-15-6"></span>28 - http://www.youtube.com
- <span id="page-15-7"></span>29 - http://podcast.univ-littoral.fr

**Méthode** 

Identiant) dans un fichier intitulé site.xml.

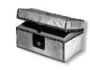

Complément : Installation du logiciel Any Client sur votre machine

Si vous êtes amené à utiliser souvent le transfert de fichiers, il est plus pratique d'installer Any Client sur votre machine : vous pouvez alors en télécharger la *[dernière version sur le site du développeur](http://www.jscape.com/products/file-transfer-clients/anyclient/)*[30](#page-16-1) (il s'agit d'un logiciel gratuit).

Commencez par vous rendre dans l'outil de dépôt de fichiers que vous souhaitez utiliser : **Ressources** ou **Boite de**

## <span id="page-16-0"></span> **2.3.2 Transfert de dossiers et/ou de fichiers avec Any Client**

<span id="page-16-1"></span>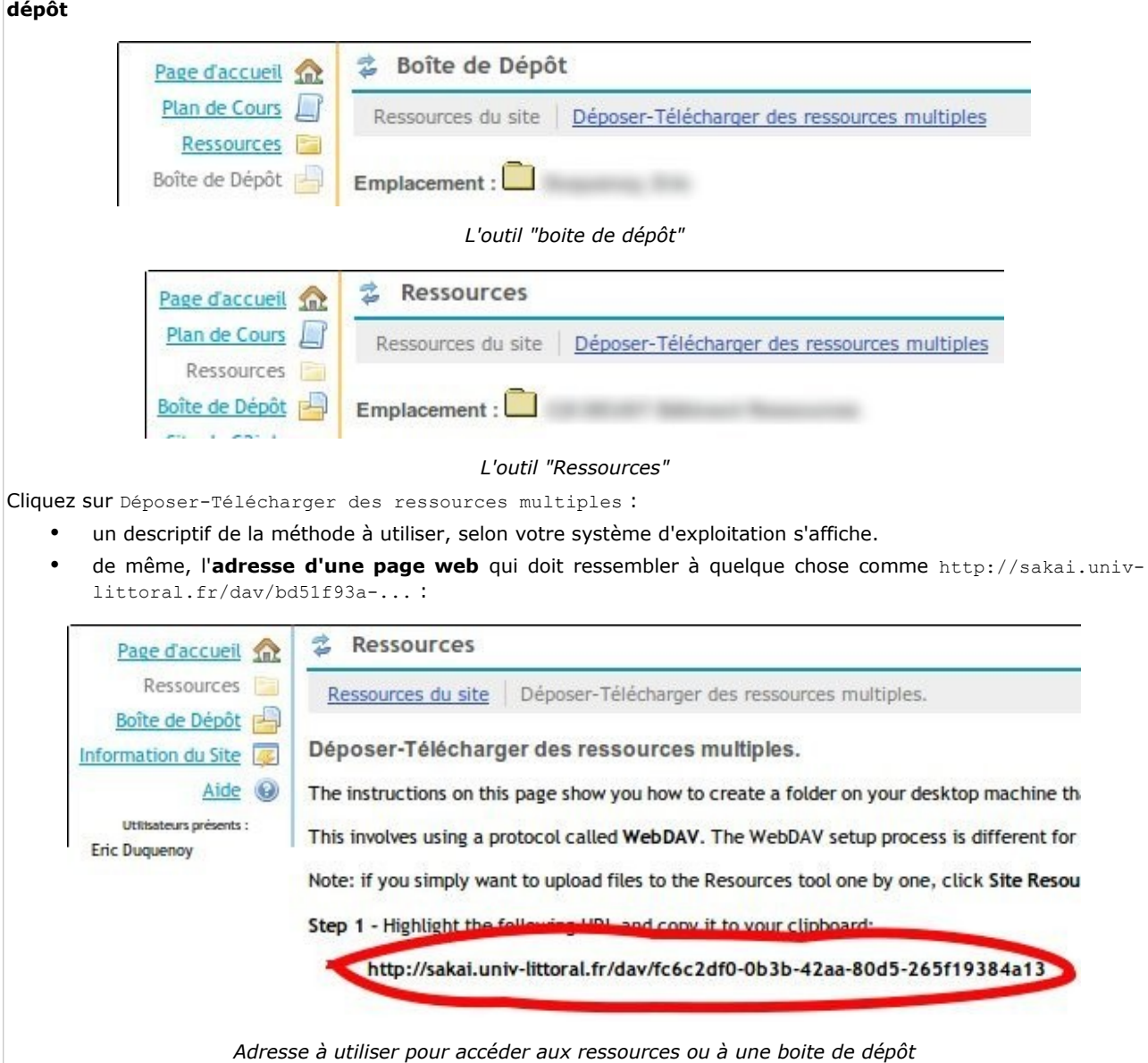

Sélectionnez et copiez cette adresse avec votre souris puis rendez-vous sur la page du logiciel [Any Client](http://www.jscape.com/products/file-transfer-clients/anyclient/anyclient-web-service/)<sup>[31](#page-17-0)</sup> (version en ligne) ou lancez-le si vous l'avez installé :

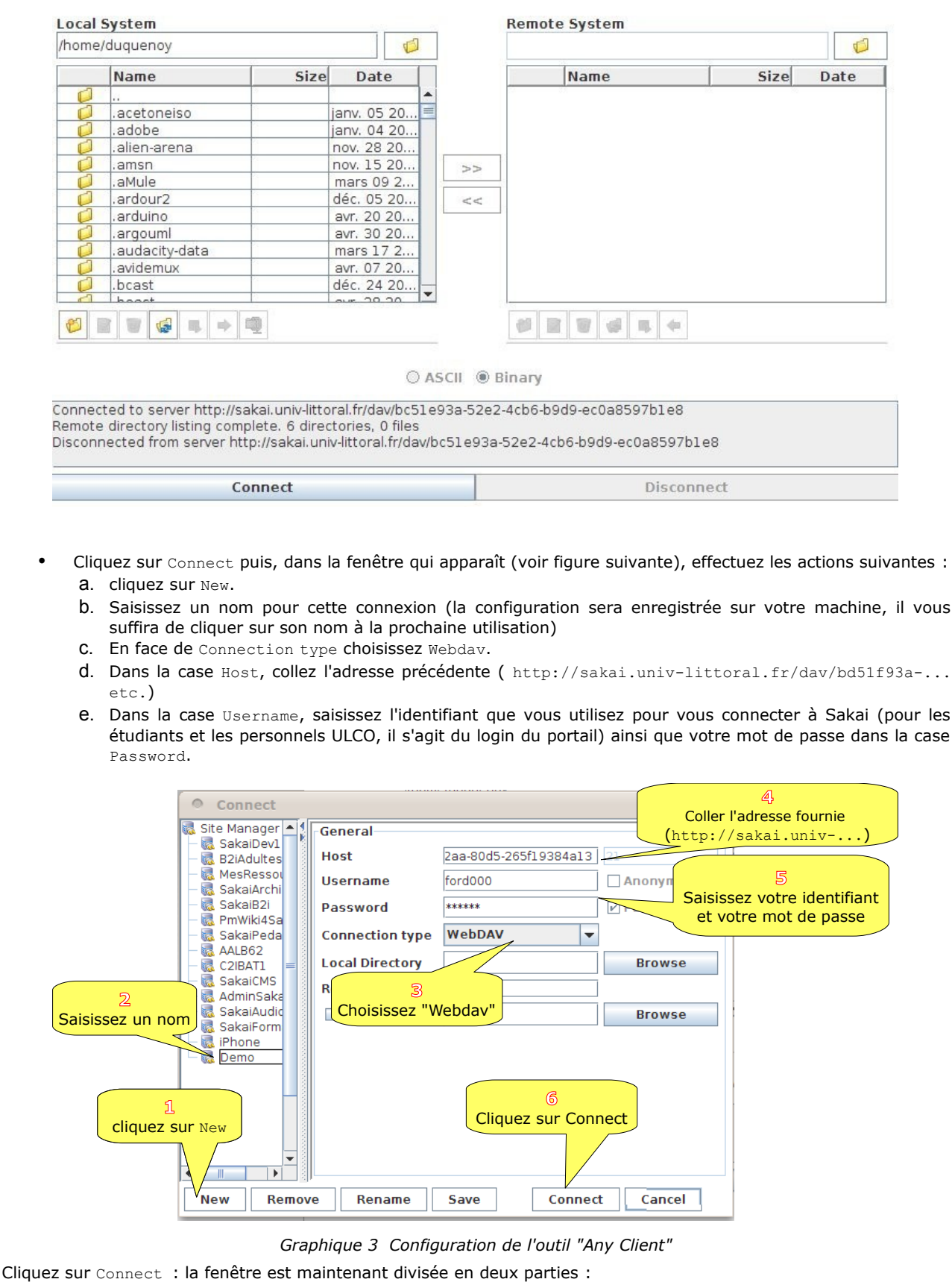

- à gauche, vous avez une vue des répertoires votre ordinateur
- à droite est représentée la zone de stockage de Sakai (boite de dépôt ou ressources).

<span id="page-17-0"></span>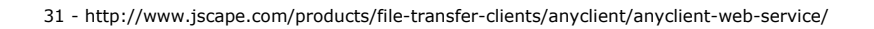

Vous pouvez donc effectuer des transferts de fichiers dans **les deux sens** : de votre machine vers Sakai ou inversement.

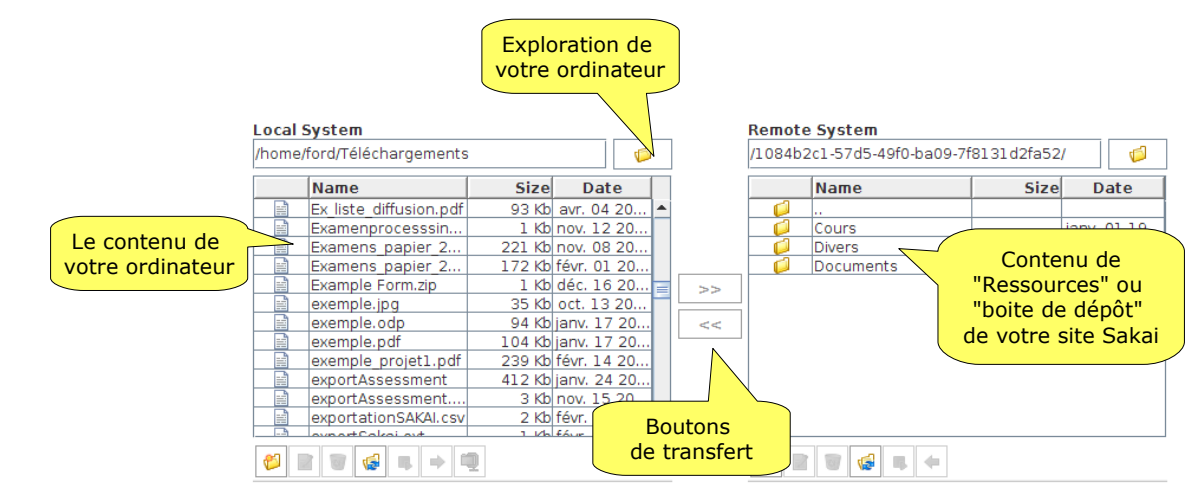

*Graphique 4 Fenêtre de transfert de dossiers et fichiers du logiciel Any Client*

- Il est possible d'effectuer des transferts dans les deux sens
- On peut transférer un ou plusieurs fichiers ou dossiers

## <span id="page-18-0"></span> **2.3.3 Problèmes avec Any CLient**

#### **Remarque**

Le seul problème connu concerne le moteur Java : il s'agit d'un logiciel, qui, la plupart du temps, est déjà installé sur votre machine. Si ce n'est pas le cas, la plupart du temps, votre navigateur vous proposera de l'installer. Par exemple, avec le navigateur Internet Explorer, vous aurez le message suivant :

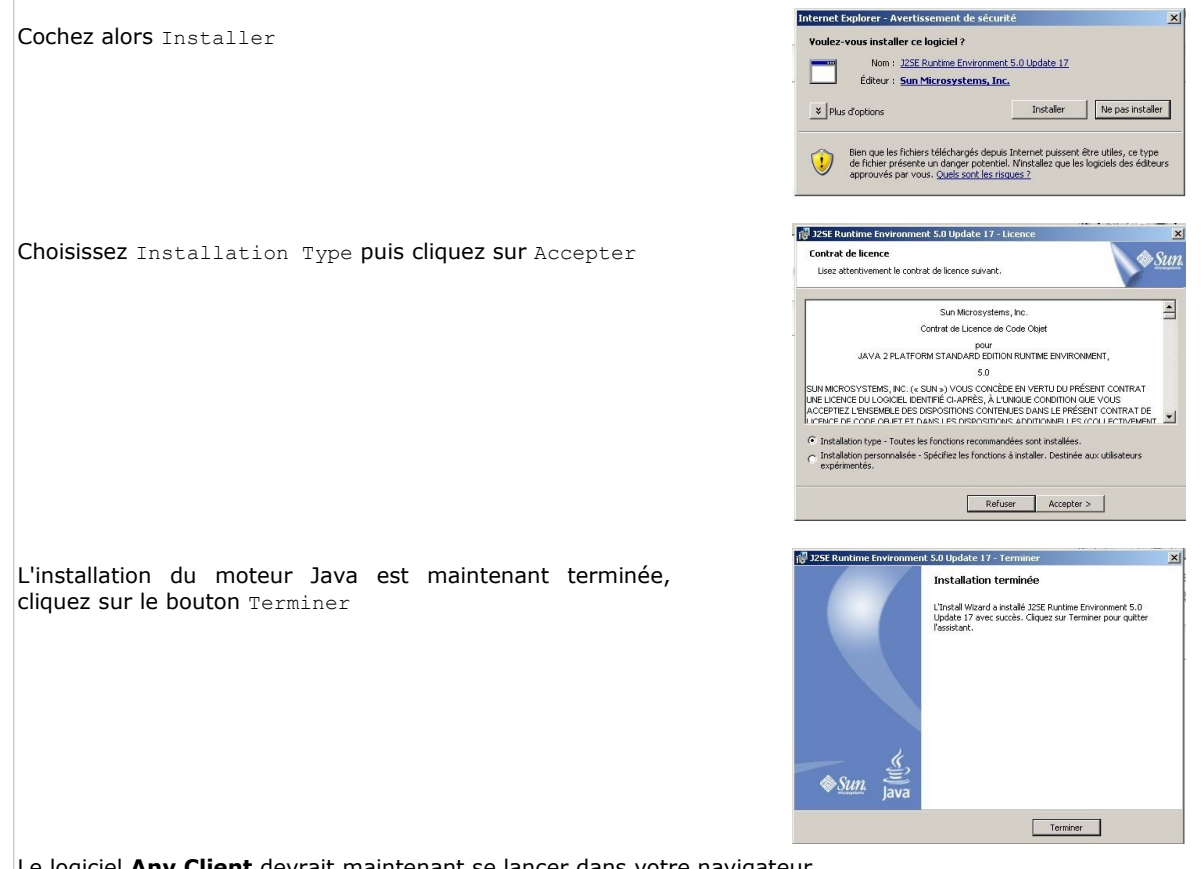

Le logiciel **Any Client** devrait maintenant se lancer dans votre navigateur.

## <span id="page-19-2"></span>*3 -* **Gestion d'un espace 3**

## <span id="page-19-1"></span> **3.1 Importation de contenus et d'utilisateurs**

## <span id="page-19-0"></span> **3.1.1 Récupérer des fichiers d'un autre site Sakai**

Lorsque l'on crée un nouveau site Sakai, il peut parfois être intéressant de réutiliser des **contenus** issus d'autres sites Sakai. Le principe de cette **récupération** est de s'effectuer **outil par outil.**

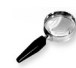

Remarque : Récupération d'utilisateurs

A noter qu'il est également possible de récupérer les **utilisateurs** d'un autre site et de les ajouter à son site.

#### Méthode : Méthode de récupération des contenus d'un autre site

Il faut bien entendu être le responsable du nouveau site pour effectuer les manipulations suivantes :

- 1. Rendez vous dans l'outil Information du site
- 2. Cliquez sur Importer du site
- 3. Deux choix s'offrent à vous pour implanter les données récupérées : **remplacer** les données existantes **ou** les **fusionner** avec les données existantes.
- 4. On choisit ensuite le site à partir duquel on va récupérer les données.
- 5. La liste des outils communs aux deux sites est ensuite affichée : il suffit alors de sélectionner ceux sur lequels on souhaite appliquer l'importation de données puis de cliquer sur le bouton Terminer

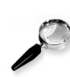

### **Remarque**

Les données du site d'origine (celui qui fournit les données à importer) ne seront pas modifiées.

## <span id="page-20-0"></span> **3.1.2 Comment transférer rapidement des participants d'un espace à un autre ?** Pré-requis

Transfert des inscrits

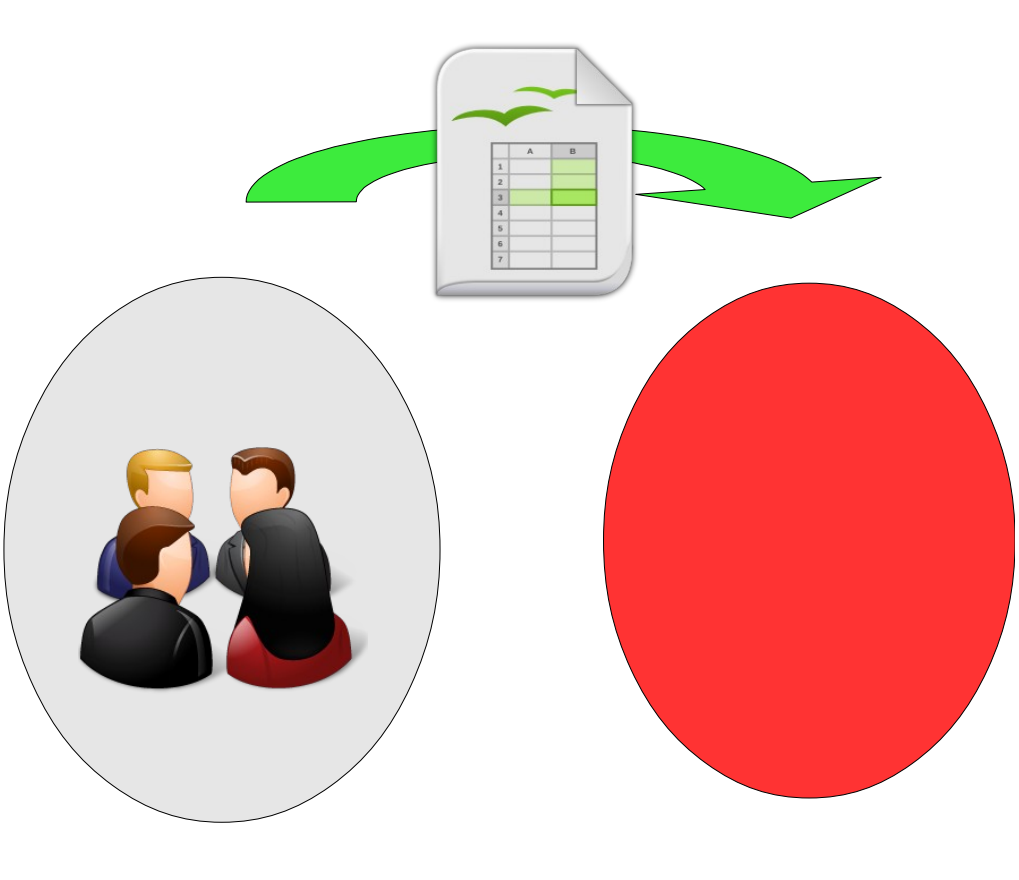

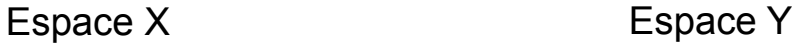

*Transfert rapide des inscrits d'un espace à un autre*

L'objectif de cet exercice est de montrer comment **transférer** rapidement les inscrits d'un espace à un autre. Vous aurez donc besoin :

- de deux espaces distincts X et Y
- d'un tableur (OpenOffice, LibreOffice, etc.)
- de l'outil Liste d'étudiants (sur l'espace de départ X)
- de l'outil Information du site→Ajouter participant (sur l'espace d'arrivée Y).

#### Récupérer les inscrits de l'espace de départ

Nous allons commencer par récupérer la liste des **identifiants** des inscrits de l'espace de départ.

#### Question 1

Importez dans votre tableur la **liste de vos participants de l'espace X**

#### *Indice :*

*En utilisant l'outil Liste d'étudiants*

#### Inscription des participants dans le nouvel espace

Il s'agit maintenant d'inscrire les étudiants dans l'espace Y d'arrivée

#### Question<sub>2</sub>

Inscrivez vos étudiants dans l'espace Y en utilisant leur identifiant.

*Indice :*

*Il suffit, dans le tableur, de récupérer par copie, la liste des identifiants.*

#### Question 3 Désinscrivez, le cas échéant, vos participants de l'espace de départ X.

#### *Indice :*

*Utilisez l'outil Information du site*

## <span id="page-21-2"></span> **3.2 Gestion des droits et des groupes**

## **3.2.1 Différences entre groupes et sections**

- <span id="page-21-1"></span>Les **groupes** sont utilisables dans **tous les types de site Sakai** (*course*, *project* et *portfolio*)
- Les **sections** ne sont disponibles que dans les sites de type *course*
- Il n'y a pas de différences entre groupes et sections au niveau des outils (voir la liste des *outils compatible avec une gestion par groupe* [\(cf. Correspondances outils / groupes / droits p](#page-21-5) [22](#page-21-4)[\)\)](#page-21-3)
- <span id="page-21-5"></span><span id="page-21-4"></span><span id="page-21-3"></span> La **différence principale** est qu'un utilisateur ne peut être inscrit que dans une seule section à la fois alors qu'il peut être inscrit dans plusieurs groupes
- <span id="page-21-0"></span>De plus, les sections permettent l'inscription de **tuteurs**

## **3.2.2 Correspondances outils / groupes / droits**

<span id="page-21-6"></span>Pour un grand nombre d'outils il est possible de gérer finement les **droits** des types d'utilisateurs ainsi que le comportement de l'outil vis-à-vis des **groupes** ou sections. Voici un tableau qui résume les possibilités :

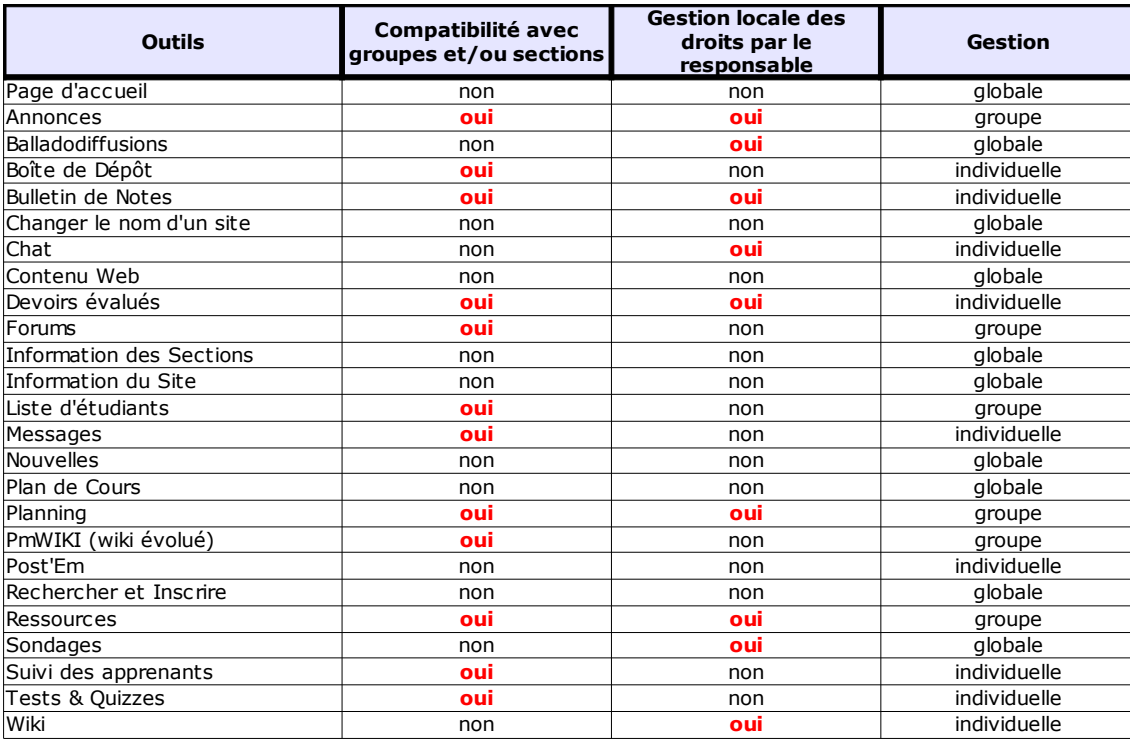

*Résumé, pour chaque outil, de la gestion des droits et la compatibilité avec les groupes/sections* Pour chaque outil est indiqué :

- **Compatibilité avec groupes et/ou sections** : cette colonne indique si l'outil peut gérer les groupes ou sections. Par exemple, avec l'outil messages, il est possible d'envoyer un courrier à un groupe.
- **Gestion locale des droits par le responsable** : indique si il est possible de redéfinir, pour chaque rôle (responsable, enseignant, maintain, etc.) certains droits. Par exemple, pour l'outil chat, il est possible de faire en sorte que les étudiants d'un site de cours (le rôle etudiant d'un site de type course) puissent supprimer n'importe quel message
- Type de gestion : en complément des deux premières colonnes, est indiqué ici si l'outil permet :
	- une gestion **globale** du site, c'est-à-dire impactant globalement tous les utilisateurs (comme par exemple changer le nom du site),
- une gestion **individuelle**, c'est-à-dire de réaliser des actions sur un utilisateur (comme par exemple la liste des étudiants qui fournit des informations individuelles sur chaque utilisateur)
- une gestion par **groupe**, c'est-à-dire de réaliser des actions à destination d'un groupe ou d'une section d'utilisateurs (comme l'outil d'annonces qui peut afficher un message à un groupe )

## <span id="page-23-2"></span>*4 -* **Communiquer 4**

## <span id="page-23-1"></span> **4.1 Publier des notes et des commentaires individuels**

L'outil Post'Em permet la publication de notes et/ou de commentaires individuels, saisis à partir d'un tableur.

## <span id="page-23-3"></span><span id="page-23-0"></span> **4.1.1 Publication de tableaux**

L'outil intitulé Post'Em, disponible dans les sites de type *course* et *project*, permet la **publication rapide de tableaux** issus de logiciels tel que Excel ou OpenOffice Calc. Il s'agit d'un outil proche du bulletin de notes, mais en **beaucoup plus simple**

Intérêt de l'outil

Imaginons que vous veniez de corriger des comptes-rendus de travaux pratiques et que vous vouliez transmettre les notes à chaque étudiant de manière individualisée (un étudiant ne voit pas les notes des autres étudiants) et personnalisée (vous souhaitez ajouter un petit commentaire à chacun). Il suffit de créer un tableau ressemblant à ceci :

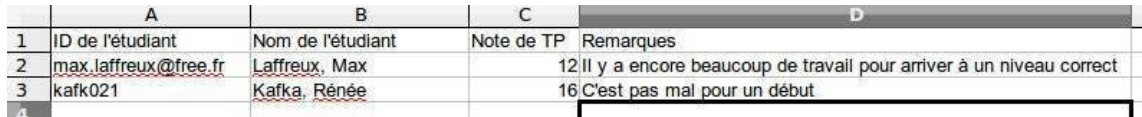

C'est-à-dire avec :

- une première colonne, **obligatoire**, qui comporte l'**identifiant** de l'étudiant (machi001 par exemple ou l'email si il s'agit d'un invité)
- Les colonnes suivantes peuvent contenir du **texte** ou des **valeurs numériques**.

#### **Remarque**

- Il **n'est absolument pas indispensable** de créer cette liste manuellement (ouf !) : l'outil Liste d'étudiants (que vous aurez au préalable ajouté à votre site) permet de créer une liste (soit totale, soit à partir d'un groupe) au format Excel (.xls).
- Il est également possible d'**ajouter** d'autres tableaux, de **mettre à jour** ceux existants, de **consultez** (si vous êtes responsable du site) le tableau, etc.

#### M é t ho d e

- Ajoutez les outils Liste d'étudiants et Post'Em à votre site
- Récupérez une liste d'étudiants à partir de l'outil Liste d'étudiants
- Modifiez le tableau de manière à ce que les identifiants apparaissent dans la première colonne
- Complétez le tableau avec vos informations (notes, remarques, etc.)
- Exportez le tableau au format CSV
- Importez-le dans Post'Em

#### R ap pel

La **première** colonne du tableau doit **obligatoirement** contenir les **identifiants**

Complément : Macro d'exportation pour OpenOffice Calc

Nous avons développé une macro, pour OpenOffice ou LibreOffice Calc, qui permet de réaliser une vrai exportation des fichiers CSV. Effet, le problème de Calc est que pour produire un fichier CSV, il faut utiliser la fonction d'enregistrement du logiciel (menu fichier puis enregistrer sous). Ce qui fait que, une fois l'enregistrement au format CSV effectué, le fichier ouvert reste à ce format, ce qui implique la perte des formules, du formatage des tableaux, des autres feuilles du tableau, etc. :

- lien (cf. Macro à installer dans OpenOffice Calc.) vers la macro d'exportation au format CSV.
- <span id="page-24-0"></span>Vous pouvez également télécharger cette macro sur le site *[Formation à Sakai et à ses outils](http://sakai.univ-littoral.fr/access/content/group/de2223fd-a472-4548-8b7c-c2bcc1eb24f2/Outils/MacroExportSakai.oxt)*[32](#page-24-4)

#### **4.1.2 Publier des notes et des commentaires**

L'objectif de cet exercice est de publier **individuellement**, à destination d'étudiants, des notes et des commentaires sur leurs travaux (réalisés ou non sur Sakai). Les outils à utiliser sont *Post'Em* [\(cf. Publication de tableaux p](#page-24-3) [24](#page-24-2)[\)](#page-24-1) et Liste d'étudiants

#### <span id="page-24-3"></span><span id="page-24-2"></span><span id="page-24-1"></span>Inscrire quelques étudiants

Il existe des comptes d'étudiants permettant l'expérimentation de Sakai : eleve1 à eleve20 (mot de passe à demander à *[sakai@univ-littoral.fr](mailto:sakai@univ-littoral.fr)*[33](#page-24-5))

#### Question 1

Inscrivez au moins deux étudiants

*Indice :*

*En utilisant l'outil Information du Site*

Récupérer une liste d'étudiants

Il s'agit maintenant de générer la liste d'étudiants qui sera importée dans le tableur

Question 2 Importer une liste d'étudiants.

*Indice :*

*En utilisant l'outil Liste d'étudiants*

#### Préparer le fichier pour l'exportation

Lorsqu'on récupère une liste des étudiants, générée par l'outil Liste d'étudiants, la première colonne contient les noms (et prénoms) des étudiants. Il est nécessaire, pour le bon usage de l'outil Post'Em, que la **première colonne contienne les identifiants**

#### Ouestion 3

Modifiez, dans le tableau, l'ordre des colonnes pour que l'identifiant soit la **première colonne**. Vous pouvez en profiter pour **supprimer** les participants qui ne vous seront pas utiles (responsable, tuteur, etc) ainsi que les colonnes **Rôle** et **Courriel**

#### Créer quelques notes et/ou commentaires

Il faut maintenant ajouter des notes ou des commentaires à chacun de vos étudiants.

#### Question 4

Dans le tableur, créez deux nouvelles colonnes, avec les intitulés suivants (ce sont des exemples, vous pouvez en créer d'autres) : *« note du devoir »*, *« commentaires sur votre travail »*. Complétez les colonnes pour chaque étudiant avec des notes et des remarques et enregistrez le fichier.

*Indice :*

*Il est nécessaire d'avoir quelques connaissances de base sur les tableurs*

Il s'agit maintenant d'enregistrer (ou d'exporter) le fichier au format CSV. Ce format de fichier permet de transformer un tableau (Excel ou OpenOffice Calc) en un fichier de textes où chaque ligne représente une ligne du tableau.

Remarque importante : ce format CSV étant, pour la plupart des tableurs, considéré comme un format de sauvegarde et non d'exportation, une fois le fichier sauvegardé à ce format, les informations spécifiques aux tableurs, telles que les formules de calcul par exemple, disparaissent. C'est la raison pour laquelle il faut, avant la création du fichier csv, enregistrer son fichier au **format normal** (.xls pour Excel et .ods pour OpenOffice). Une fois le fichier CSV créé, pensez à fermer le fichier puis rouvrez la version au format normal.

#### Question 5

Exportez le fichier au format .csv (valeurs séparées par une virgule)

<span id="page-24-4"></span>32 - http://sakai.univ-littoral.fr/access/content/group/de2223fd-a472-4548-8b7c-c2bcc1eb24f2/Outils/MacroExportSakai.oxt

<span id="page-24-5"></span>33 - mailto:sakai@univ-littoral.fr

#### Communiquer

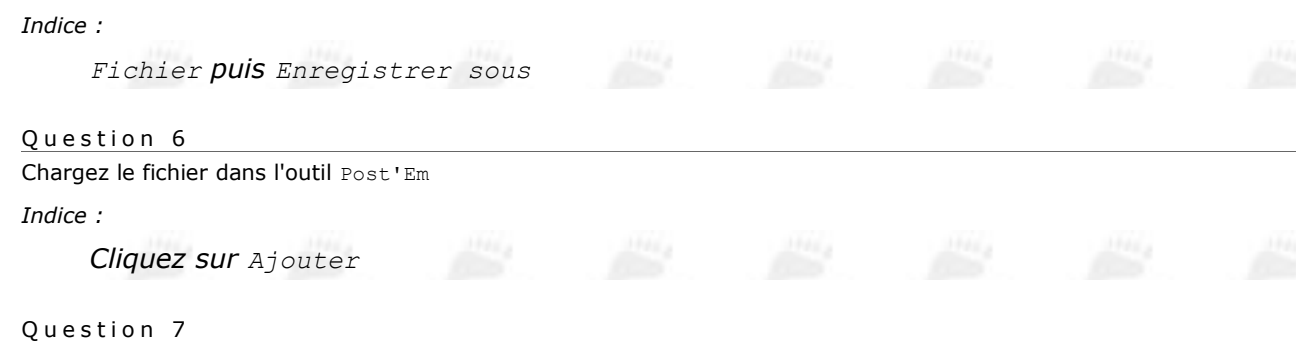

Vérifiez le fonctionnement en vous reconnectant sur Sakai à l'aide de l'un des comptes d'étudiants.

## <span id="page-25-4"></span> **4.2 Outil Bulletin de notes**

### <span id="page-25-3"></span> **4.2.1 Utilisation du bulletin de notes**

Fonctionnalités

- Cet outil permet la **gestion des notes** soit directement, l'enseignant saisit manuellement ou importe des notes à partir d'un fichier, soit automatiquement à partir des outils Devoirs évalués et Tests & Quizzes
- Il est possible de faire afficher, pour l'étudiant, les notes en **pourcentages** ou en **points**. La moyenne ne peut être affichée qu'en pourcentage.
- L'enseignant peut organiser ses notes en **catégories** (devoirs, travaux pratiques, etc.) et affecter chaque catégorie d'un **coefficient**. Les moyennes de chaque catégorie seront alors pondérées pour calculer la note finale.

Dans l'exemple précédent, la note de cours (moyenne) est affichée en pourcentage (56,89%). L'étudiant a ici 3 notes réparties dans deux catégories (devoirs et travaux). Pour chaque catégorie, une moyenne est calculée :

- Devoirs :  $15/21 (= 0.714) + 14/20 (= 0.7) = 1.414$  ce qui donne une moyenne pondérée (50% pour chaque devoir) de 0,7073 ou en encore 70,73%
- Travaux :  $7,7/50(=0, 154)$  ou encore 15,5%

Puis la moyenne finale en tenant compte des pondération de chaque catégorie :

 $50.73\% * 75\% + 15.4\% * 25\% = 56.89\%$  soit une **note sur 20** de 56,  $89\% * 20 = 11.37$ 

Remarque : Affichage de la note

L'outil ne sait actuellement pas afficher la note finale en points (made in USA...).

## <span id="page-25-2"></span> **4.3 Les outils de communication**

#### <span id="page-25-1"></span> **4.3.1 Les outils de communication**

#### Introduction

Il existe plusieurs manières de communiquer sur internet : email, forum, chat, etc... On peut classer ces communications en deux modes, selon que l'interlocuteur à qui on s'adresse doit être présent ou non devant son ordinateur lorsqu'on lui envoie un message. On parle donc de :

- communication **instantanée** ou **synchrone** lorsque les différents interlocuteurs doivent être présents en même temps devant leur machine pour pouvoir communiquer. Dans cette catégorie, on trouve le chat (mot anglais signifiant "bavarder") encore appelé *clavardage* ou *parloir*. L'un des logiciels les plus connus dans cette catégorie est MSN ou son évolution *[Windows Live Messenger](http://www.windowslive.fr/messenger/)*[34](#page-25-5)
- communication **différée** ou **asynchrone** lorsqu'il n'est pas nécessaire que les interlocuteurs soient présents au même instant devant leur ordinateur. Le *courrier électronique* (*email*, *mel* ou encore *courriel*) et les *forums* appartiennent à cette catégorie.

## <span id="page-25-5"></span><span id="page-25-0"></span> **4.3.2 La messagerie de Sakai**

#### Communiquer

## **Définition**  Il s'agit d'un système de messagerie **interne**, propre à chaque site Sakai, autrement dit, à l'intérieur d'un site, les **seuls interlocuteurs valides sont les membres de ce site.** Cependant, il est possible de faire en sorte qu'un message envoyé par l'intermédiaire de la messagerie interne déclenche une **copie vers un email externe.** En outre, vous pouvez faire en sorte que pour chaque message reçu, une copie soit envoyée vers votre messagerie personnelle habituelle (différente de celle de l'université). Messages Nouveau dossier | Configuration Composer message Messages Recu (4 message(s) - 2 non lu ) Envoyé (1 message) Supprimé (0 message - 0 non lu) Messages

#### *Messagerie de Sakai*

#### Dossiers de réception et d'émission

Trois dossiers sont disponibles au départ (vous pouvez en créer d'autres) :

- **Reçu** : contient les messages reçus. Seuls les membres inscrits sur le site peuvent vous envoyer des messages
- **Envoyé** : contient une copie des messages que vous avez envoyé à des membres du site
- **Supprimé** : contient les messages qui ont été supprimés de l'un ou l'autre des dossiers précédents.

#### Commandes de la messagerie

Les outils à votre disposition sont les suivants :

- **Composer message** : pour créer un nouveau message à envoyer à un ou plusieurs membres du site
- **Nouveau dossier** : pour créer un nouveau dossier permettant de stocker vos messages
- **Configuration** : permet de configurer la redirection d'une copie des messages reçus. En clair, vous pouvez indiquer une adresse email (différente de l'adresse email fournie par l'ULCO) vers laquelle une copie de chaque message reçu vous sera envoyée.

#### Conseil : Configuration de la messagerie

L'outil de messagerie ne comporte qu'un élément à régler : l'adresse email à laquelle vous souhaitez recevoir automatiquement une copie des messages reçus. Pour cela :

- 1. il suffit de cliquer sur Configuration
- 2. cocher **oui** en face de Transférer messages automatiquement
- 3. saisir une adresse email valide dans la case intitulée Adresse courriel pour le transfert
- 4. Cliquer sur Enregistrer configuration

## Communiquer  $\sim$  1  $^{-1}$

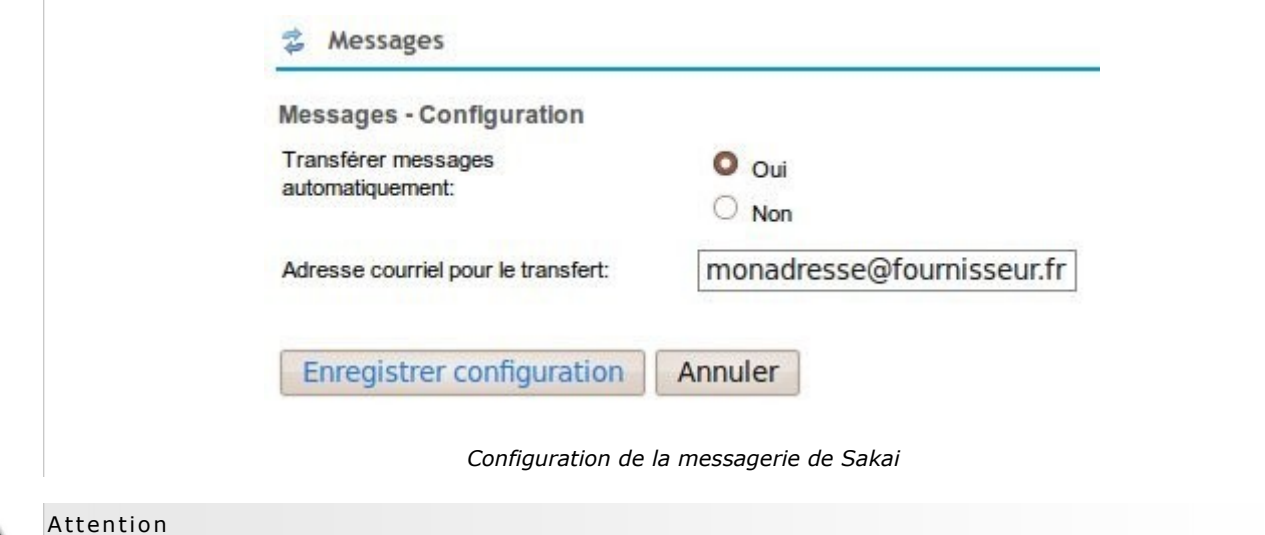

- Si l'expéditeur ne coche pas, avant l'envoi de son message, la case Envoyer Cc ... À 1'(aux) adresse(s) courriel du(des) destinataire(s), la **redirection vers une adresse personnelle ne s'effectuera pas**
- Dans tous les cas de figures, que vous ayez ou non spécifié une adresse de transfert de courrier, une **copie** du message sera **envoyée** à votre **courriel de l'université**

#### Composer un nouveau message

- 1. Cliquez sur le menu **Composer message**
- 2. Sélectionnez un ou plusieurs destinataires (vous pouvez utiliser la touche ctrl en combinaison avec le bouton gauche de la souris)
- 3. La case Envoyer Cc vous permet d'envoyer une copie du message vers l'email personnel de chaque destinataire
- 4. Indiquez le sujet de votre message
- 5. Rédigez votre message. L'éditeur vous permet une mise en forme élaborée (forme des caractères, insertion de liens hypertextes, etc.)
- 6. Vous pouvez également joindre un ou plusieurs fichiers (attention à la tailler finale de message)
- 7. Il vous reste à cliquer sur le bouton Envoyer

Communiquer

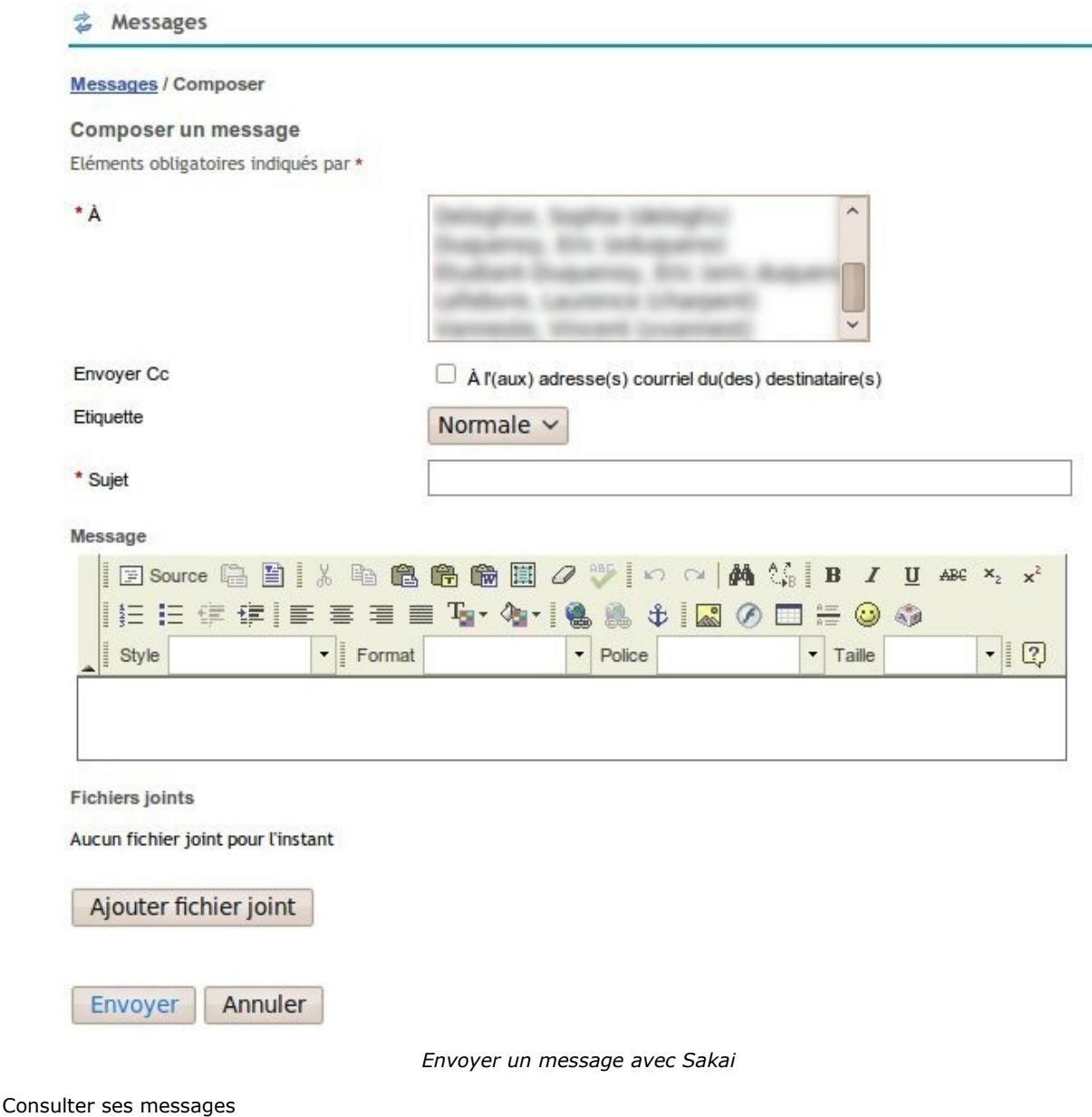

Il suffit de cliquer sur le dossier intitulé Reçu

## **4.3.3 Les forums de Sakai**

- <span id="page-28-0"></span>Lorsqu'ils sont disponibles, les forums de Sakai ne sont accessibles **qu'aux membres** du site.
- Les enseignants responsables du site peuvent également décider des modes d'accès aux forums :
	- lecture et écriture autorisés,
	- lecture seule autorisée
	- pas d'accès du tout
- Comme pour les messages, il est possible de mettre le texte en forme de manière élaborée grâce à l'éditeur de textes intégré.

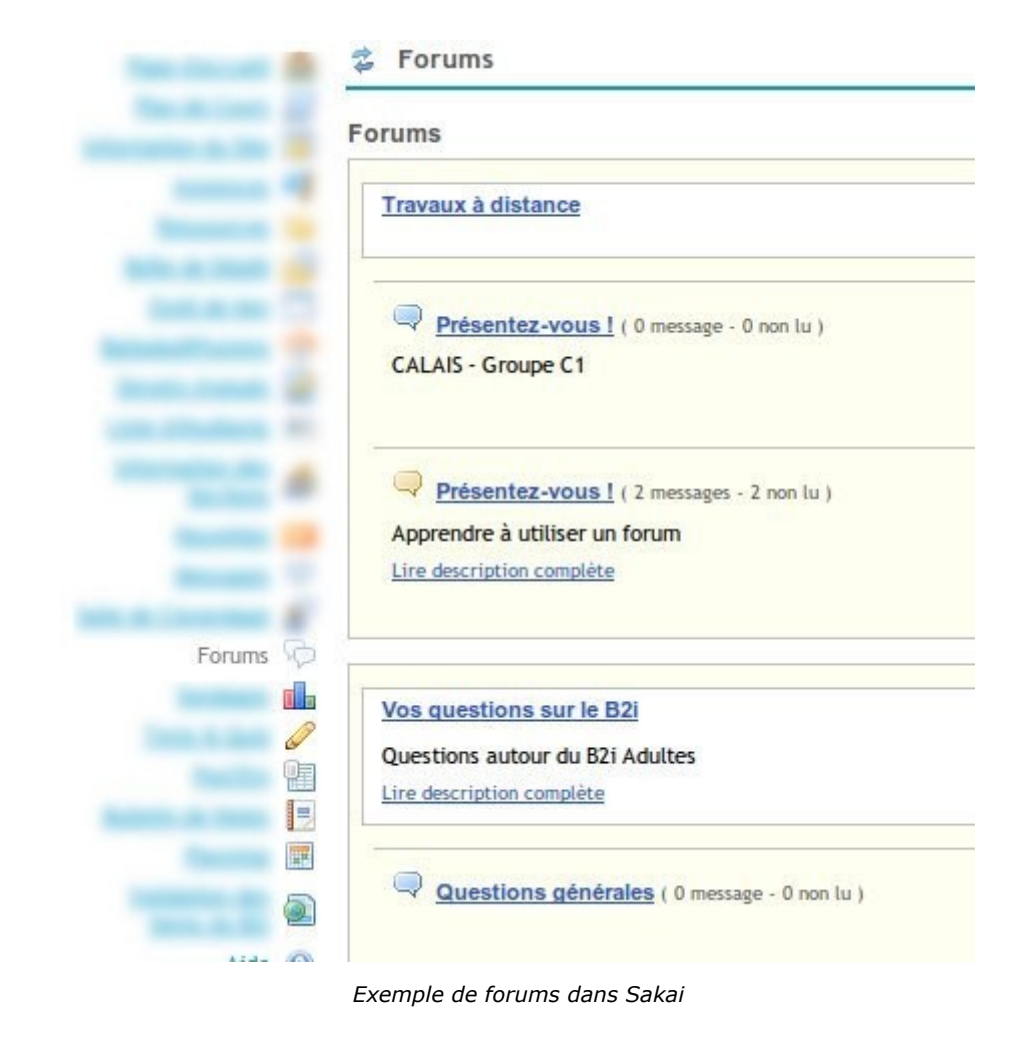

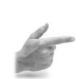

E x em ple : Intervenir dans un forum de Sakai

Voici, en video, un exemple d'intervention sur un forum Sakai

## <span id="page-29-0"></span> **4.3.4 Le chat**

4.3.4.1 Le Chat, salon, parloir, clavardage, messagerie synchrone, ...

Il s'agit d'un *chat* accessible au groupe uniquement qui permet d'envoyer des messages instantanés aux personnes connectées. L'historique permet de suivre le déroulement des conversations.

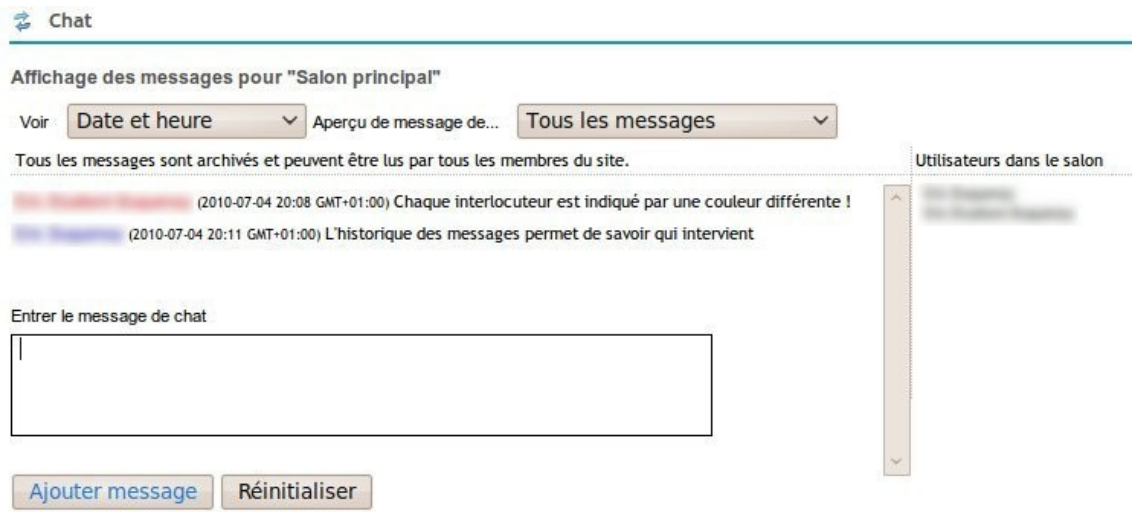

*Messagerie synchrone de Sakai*

## <span id="page-31-3"></span>*5 -* **Créer des contenus 5**

## <span id="page-31-2"></span> **5.1 Création rapide de tests et quiz**

- Il s'agit ici de présenter l'outil **Tests et Quiz** de Sakai dans un mode de **création rapide de QCM**.
- Ces QCM pourront être utilisés dans des évaluations **formatives** (sans notation) ou **sommatives** (avec notation automatique)

## <span id="page-31-1"></span> **5.1.1 Création rapide d'un exercice à trous avec notation automatique**

Généralités

- Quelque soit le type d'exercice, il est conseillé de commencer l'exercice par le mot Question.
- On peut ensuite le faire suivre, mais ce n'est pas obligatoire, du nombre de points entouré de parenthèses comme dans (2 points)

### 5.1.1.1 Exercices à trous

Il suffit de saisir l'énoncé de la question comme par exemple :

Donner la bonne conjugaison pour le verbe entre parenthèses au présent de l'indicatif : Je me (rendre) à Paris

La réponse correcte est saisie sur la ligne suivante, précédée d'une étoile :

\*rends

## <span id="page-31-0"></span> **5.1.2 Création rapide d'un exercice à choix (multiple, unique, vrai/faux) avec notation automatique**

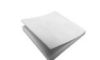

R ap pel

- Quelque soit le type d'exercice, il est conseillé de commencer l'exercice par le mot Question.
- On peut ensuite le faire suivre, mais ce n'est pas obligatoire, du nombre de points entouré de parenthèses comme dans (2 points)

#### 5.1.2.1 Questionnaire à choix multiples, à choix unique, vrai/faux

Les questionnaires à **choix multiples et à choix unique** sont très **similaires**, la différence entre les deux étant finalement effectuée par le logiciel en fonction du nombre de réponses correctes indiquées.

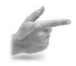

E x em ple

L'énoncé suivant produit un exercice à **réponses correctes multiples**, les réponses correctes étant précédées d'une **étoile** :

```
Question (2 points)
Quels peuvent être les effets d'un filtre passe-bas sur un signal sonore ?
a.Augmenter les hautes-fréquences
*b.Atténuer les hautes-fréquences
c.Atténuer les hautes-fréquences
*d.Augmenter les basses-fréquences
```
#### E x em ple

L'énoncé suivant produit un exercice à **choix multiples**, les réponses correctes étant précédées d'une **étoile** :

```
Question (1 point)
Quel était le vrai nom de Voltaire ?
a. Jean-Baptiste Poquelin
b. Vernon Sullivan
*c. François Marie Arouet
```
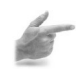

#### E x em ple

L'énoncé suivant produit un exercice de type vrai/faux. Attention à utiliser les mots anglais True/False, la bonne réponse étant précédée d'une étoile :

```
Question (1 point)
La myxomatose est une maladie du lapin :
*True
False
```
## <span id="page-32-1"></span> **5.1.3 Création rapide d'un exercice de type "question ouverte" avec notation automatique**

R ap pel

- Quelque soit le type d'exercice, il est conseillé de commencer l'exercice par le mot Question.
- On peut ensuite le faire suivre, mais ce n'est pas obligatoire, du nombre de points entouré de parenthèses comme dans (2 points)

#### 5.1.3.1 Questions ouvertes

Il est également possible de créer des questions ouvertes pour lesquelles vous pourrez récupérer la réponse de l'étudiant :

```
Question (10 points)
Traduire en français le texte espagnol suivant : "La población de las zonas que
registren una radiactividad superior a 20 millisieverts tendrán que dejar sus casas.
Un nuevo terremoto de magnitud 7,1 vuelve a sacudir la costa oriental del país. El
presidente de Tepco, la compañía gestora, se desplaza a la zona para pedir perdón a
los afectados"
```
Il suffit de rédiger la question juste après la ligne comportant le mot Question et, éventuellement, la notation.

#### <span id="page-32-0"></span> **5.1.4 Créer un sondage avec l'outil Tests & Quizzes**

L'outil Tests & Quizzes comporte un type de question *« sondage »* qui permet de réaliser des **sondages d'opinion** à plusieurs questions. Le résultat du sondage peut être rendu visible aux étudiants, sous forme graphique.

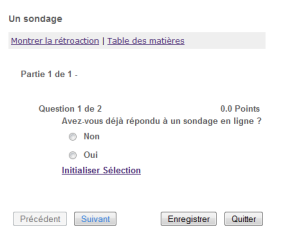

*Une question de sondage telle qu'elle apparaît à un participant*

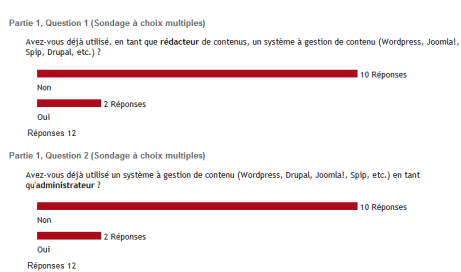

*Les résultats d'un sondage à deux questions*

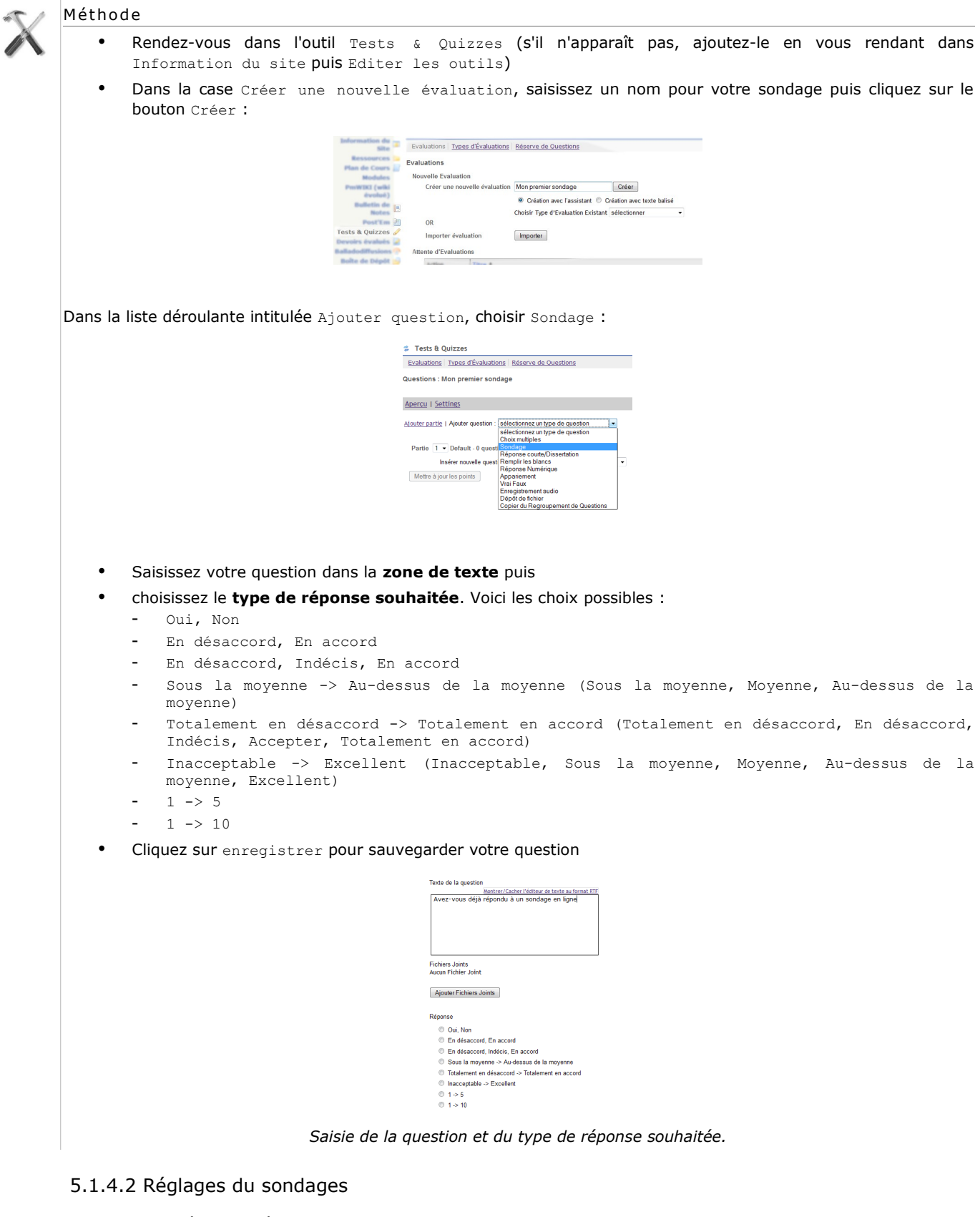

## 5.1.4.1 Réalisation rapide d'un sondage

Parmi les paramètres de réglages, les plus importants sont :

- l'affichage du **résultat** du sondage,
- l'**anonymat** ou non des participants au sondage

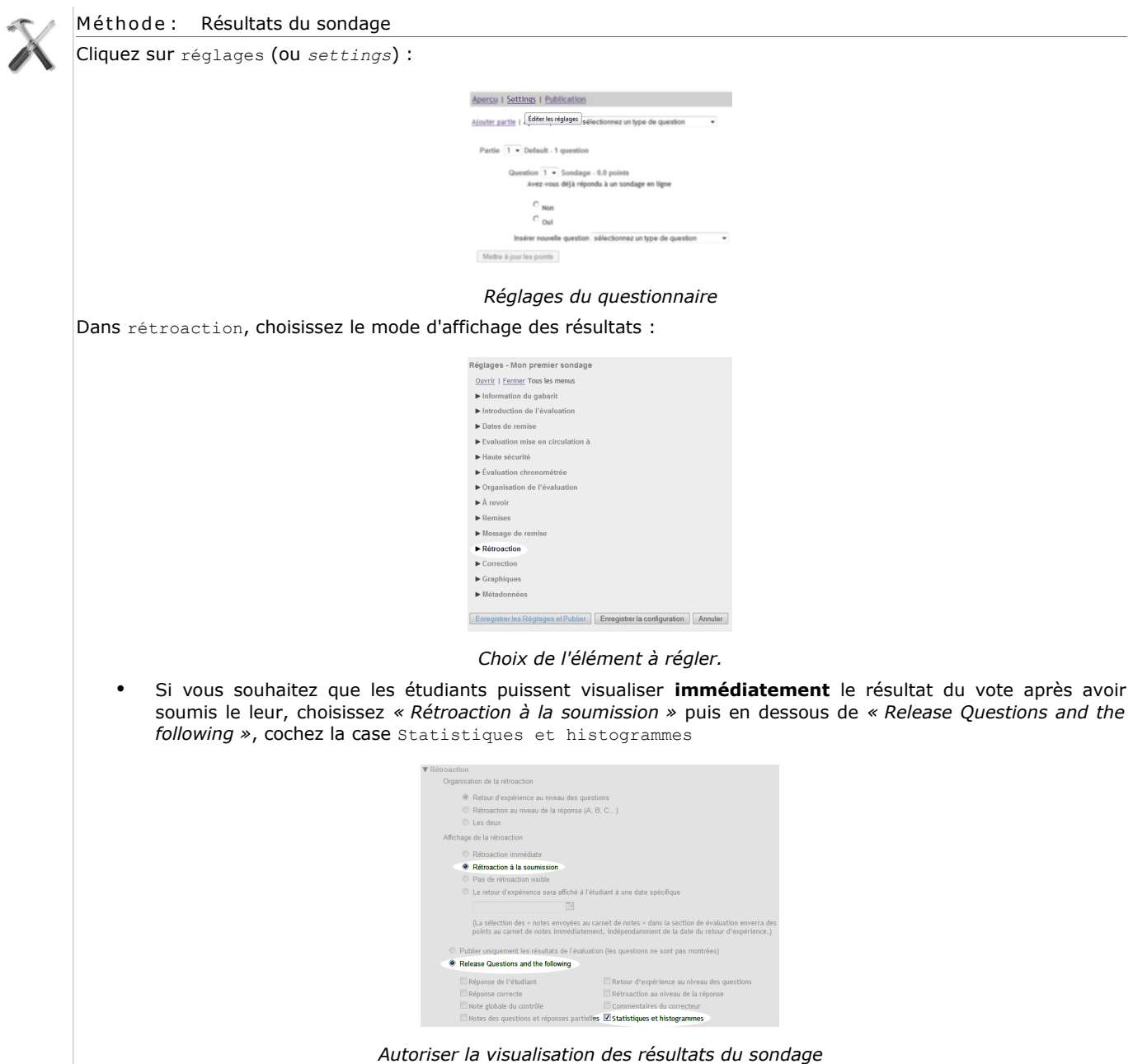

## Remarque

- Bien sûr, si vous ne souhaitez pas communiquer le résultat du sondage, vous pouvez choisir *« Pas de rétroaction visible »*
- Il est également possible de spécifier une date de publication des résultats en sélectionnant *« Le retour d'expérience sera affiché à l'étudiant à une date spécifique »* puis en saisissant une date valide.

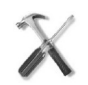

#### Méthode: Anonymat

Dans la liste déroulante située en face de votre questionnaire, sélectionnez réglages (ou *settings*) puis dans correction, choisissez entre *« L'identité des étudiants peut être vue par les correcteurs »*, (l'identité des participants sera alors visible) ou *« Correction anonyme seulement »* (l'identité des participants ne sera pas visible) :

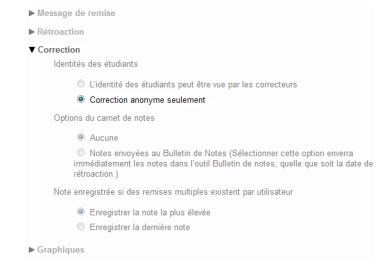

#### 5.1.4.3 Publication du sondage

N'oubliez pas de publier votre sondage pour le rendre visible aux étudiants en cliquant sur *« Enregistrer les réglages et publier »* :

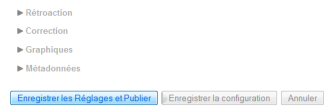

#### *Enregistrement et publication du sondage*

Si vous ne souhaitez pas publier votre sondage immédiatement, il suffit de cliquer sur *« Enregistrer la configuration »*.

## <span id="page-36-0"></span>*6 -* **Section 6**

## <span id="page-37-3"></span>*7 -* **Autres outils 7**

## <span id="page-37-2"></span> **7.1 Mon espace personnel**

L'onglet "Mon espace de travail" est un espace personnel propre à chaque utilisateur de Sakai :

- On y trouve notamment un espace de stockage intitulé "Ressources".
- Il est également possible de fournir quelques renseignements personnels (numéros de téléphone, site web personnel, poste ou formation, etc.)
- C'est également à partir de cet espace qu'il est possible de s'abonner (ou se désabonner) des sites de cours.

## **7.1.1 Zone de stockage personnelle**

- <span id="page-37-1"></span> L'outil "Ressources" de "Mon espace de travail" est une **zone de stockage personnelle** accessible uniquement à l'utilisateur.
- Cette zone peut remplacer une clef USB à concurrence de **20MOctets**, ce qui est suffisant pour enregistrer des fichiers de bureautique ou quelques images par exemple.
- Cet espace de stockage est, bien entendu accessible à partir de **tout ordinateur connecté à Internet**.

## <span id="page-37-0"></span> **7.2 Partage d'agenda**

#### **Objectifs**

- Comprendre comment un responsable de cours peut préparer un agenda pour qu'il soit lisible à partir d'outils externes (Thunderbird, Outlook, smartphone, etc.)
- Comprendre comment importer dans un logiciel tel que Thunderbird ou Outlook, un agenda produit par un cours de Sakai

## <span id="page-38-0"></span> **7.2.1 Exporter l'agenda d'un cours**

#### Autoriser l'exportation de l'agenda

Il faut, dans un premier temps, autoriser l'exportation de l'agenda du cours. Pour cela, rendez-vous dans l'outil planning de votre cours :

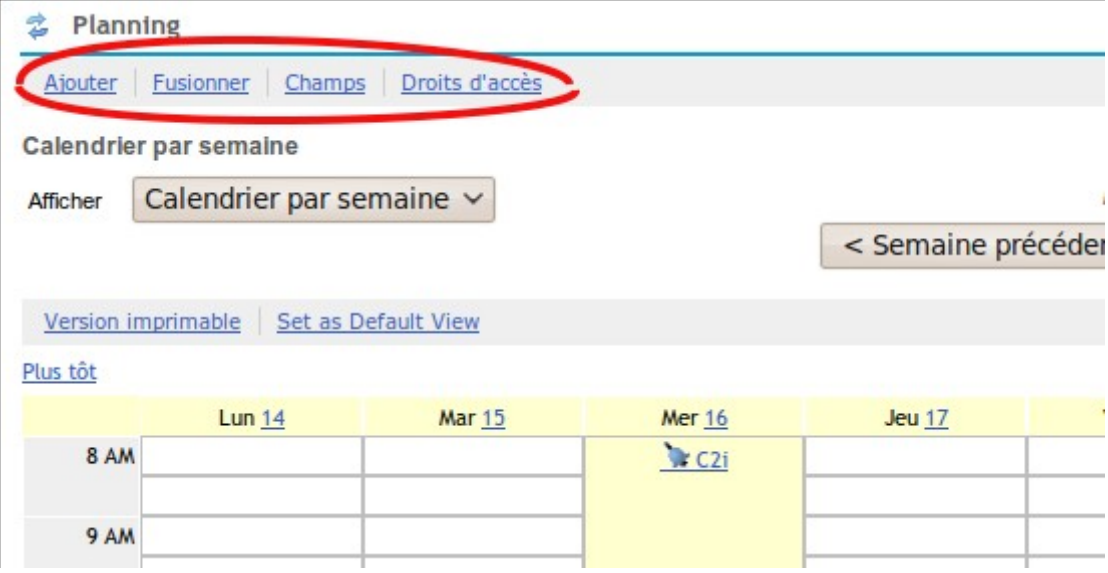

Si le bouton Exporter n'apparaît pas, cliquez sur Droits d'accès. Le tableau suivant apparaît :

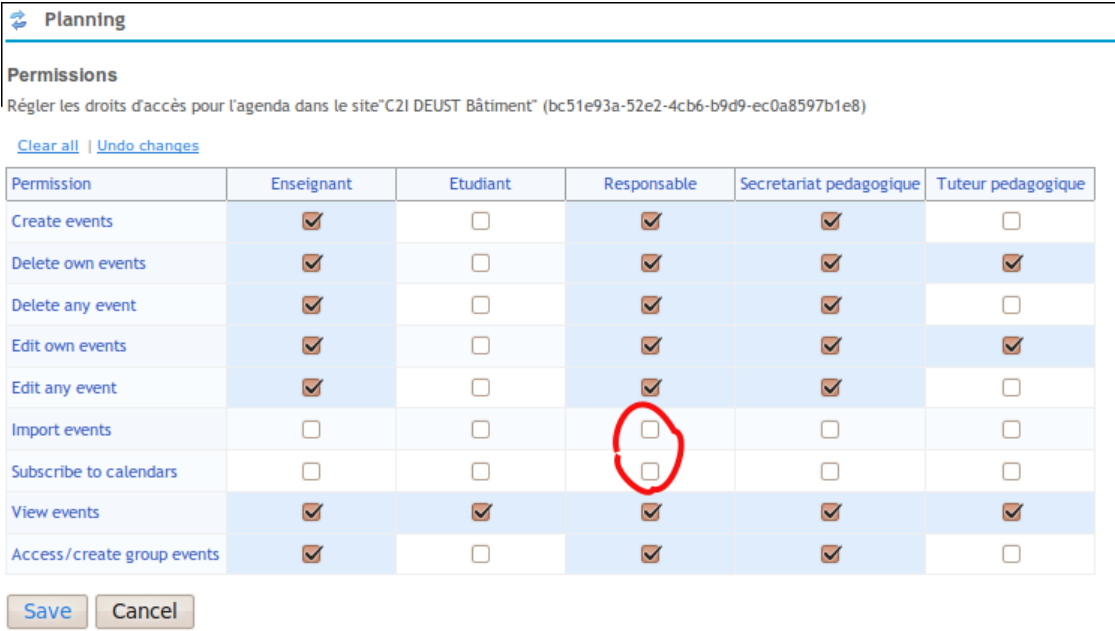

Dans la colonne Responsable, cochez les cases Import et Subscribe to calendars puis cliquez sur le bouton Save qui se trouve en dessous du tableau. Le bouton Exporter est maintenant disponible :

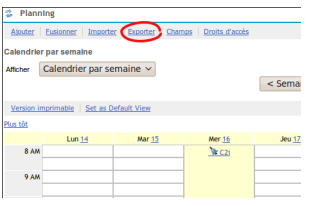

#### Autres outils

Créer un lien d'exportation de l'agenda

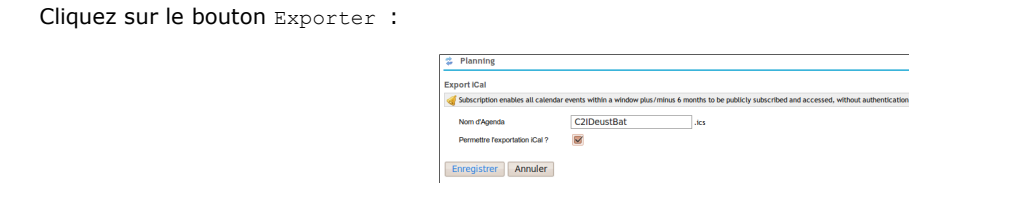

Saisir un nom pour l'agenda et cocher la case Permettre l'exportation iCal ? puis cliquez sur le bouton Enregistrer. Cliquez à nouveau sur le bouton Exporter :

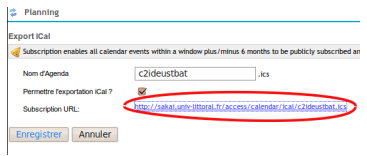

Vous pouvez maintenant copier ce lien et le fournir aux étudiants qui le souhaitent par l'intermédiaire du plan de cours, d'une annonce, un message, du forum, etc.

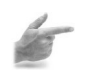

Exemple : Lien dans le plan de cours

Puisque le lien d'abonnement à l'agenda a été créé, pourquoi ne pas le partager avec vos étudiants ? Vous pouvez par exemple créer un lien dans une annonce. Pour cela, retournez dans l'outil Planning et cliquez sur Exporter. Cliquez ensuite sur le lien avec le bouton droit de la souris pour copier ce lien :

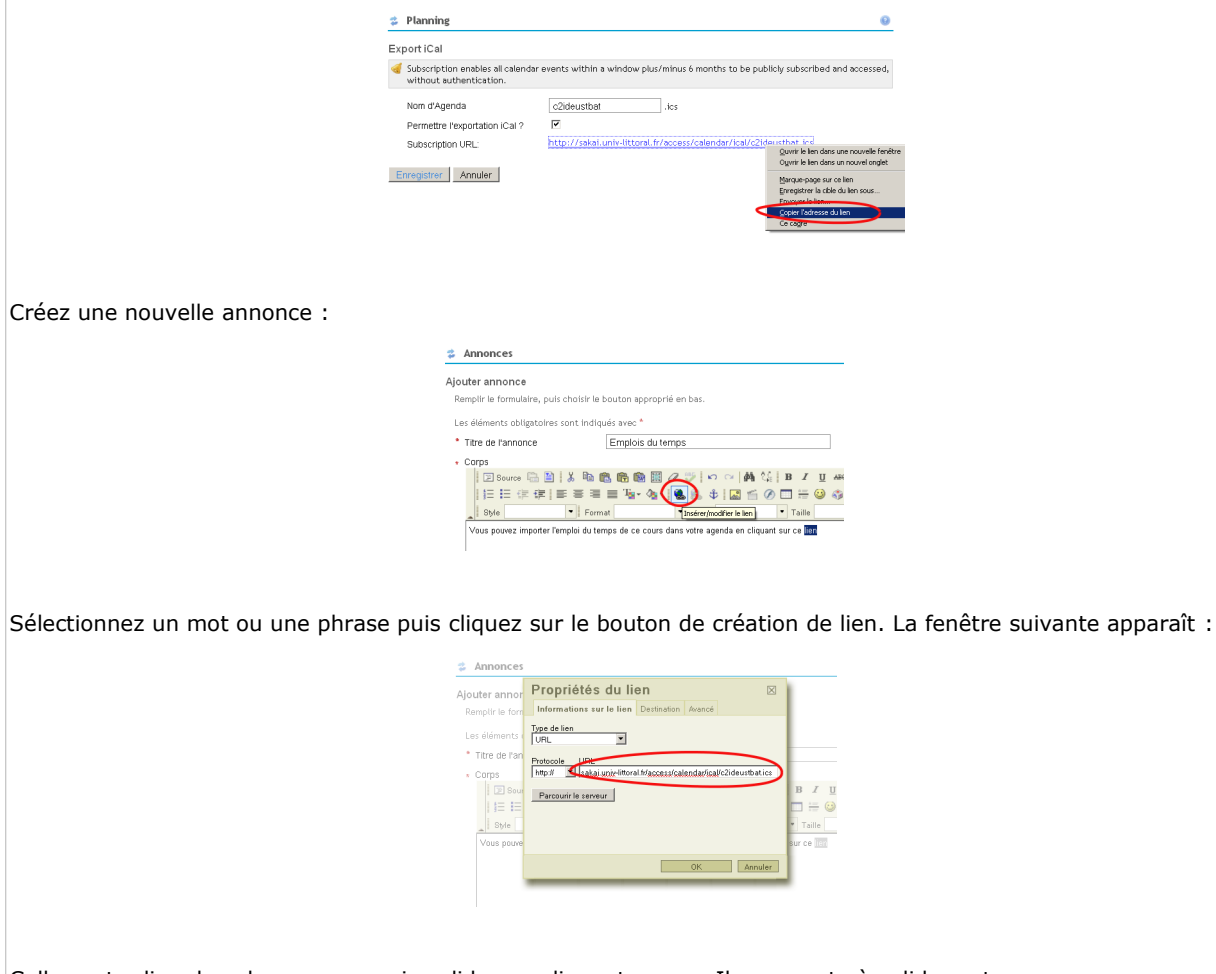

Collez votre lien dans la case URL puis validez en cliquant sur OK. Il vous reste à valider votre annonce.

## <span id="page-40-1"></span> **7.3 S'abonner à un emploi du temps**

#### **Objectifs**

**Importer un emploi du temps, disponible dans un site du campus numérique Sakai, dans l'un des logiciels suivants : Thunderbird (avec le plugin lightning), Outlook, l'agenda de l'iPhone et le portail Netvibes**

Pour pouvoir récupérer l'emploi du temps de votre formation, il faut que le responsable ou le secrétariat pédagogique de votre formation l'ait publié sous forme d'un lien (dans une annonce, un plan de cours, un forum, un message, etc.). Il vous appartient ensuite de copier ce lien, à partir de votre navigateur, en cliquant dessus avec le bouton droit de la souris (sur Firefox, il s'agit de la commande Copier l'adresse du lien)

## <span id="page-40-0"></span> **7.3.1 Importer un emploi du temps Sakai dans Outlook**

### 7.3.1.1 Importer l'agenda sous Outlook

Il vous faut récupérer le lien vers l'agenda du cours sur Sakai. Le responsable du cours vous indiquera où vous pouvez le trouver. Il suffit ensuite de copier ce lien dans le presse-papier. Lancez ensuite Outlook puis rendez-vous dans les paramètres du compte :

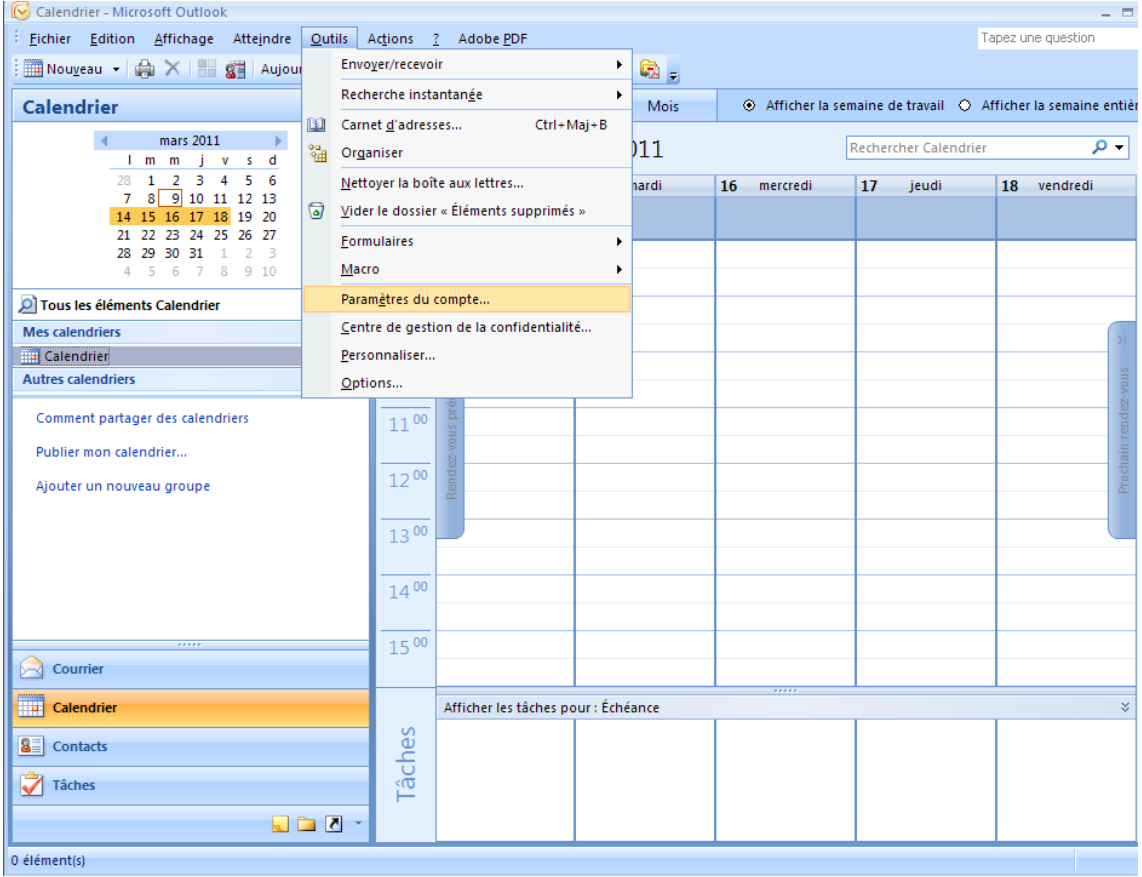

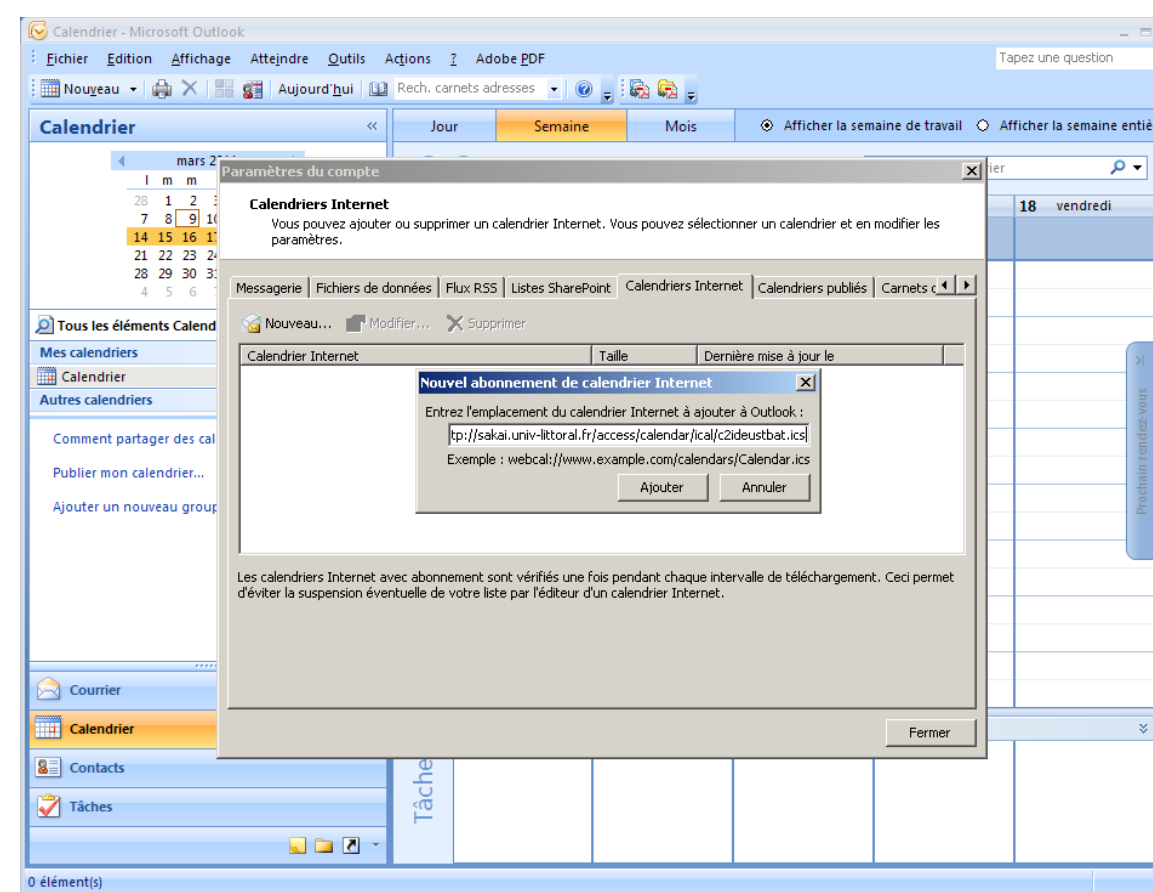

Dans l'onglet Calendriers internet, cliquez sur Nouveau puis coller le lien dans la boite de dialogue :

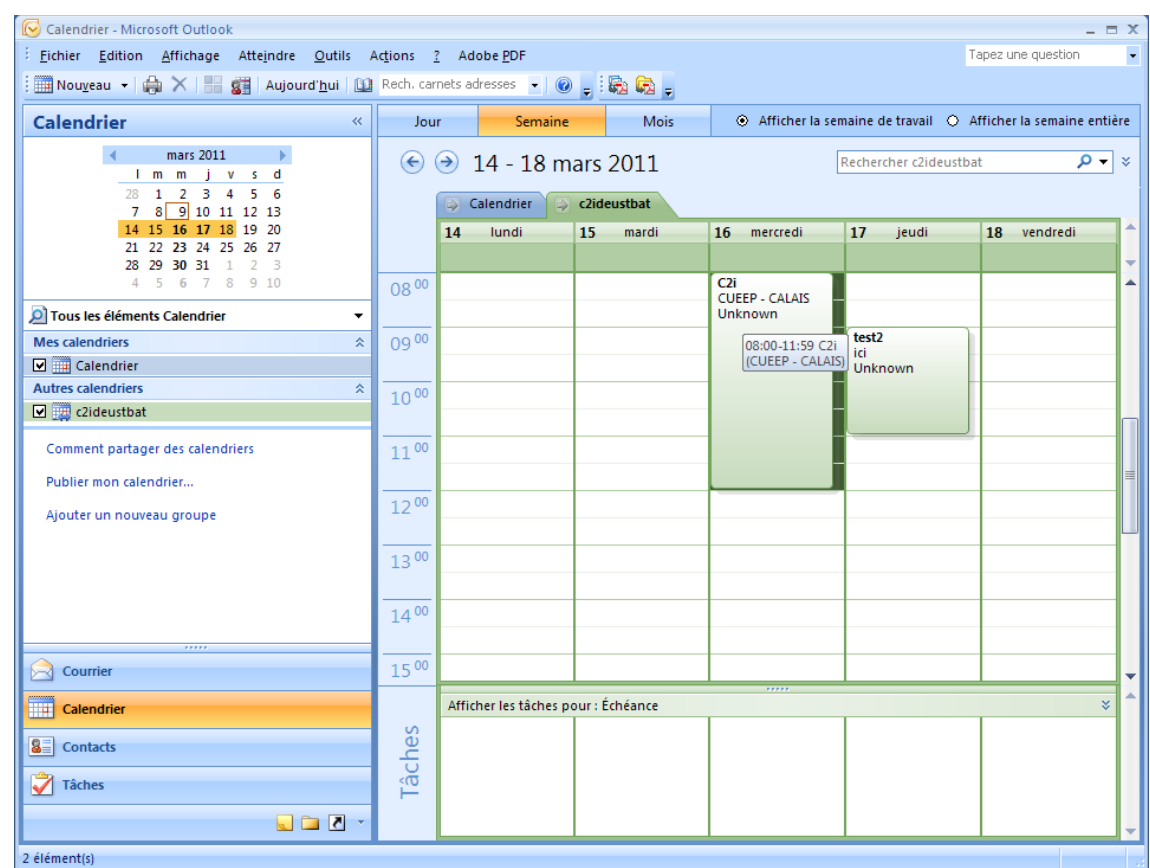

Cliquez ensuite sur le bouton Ajouter. Votre emploi du temps apparaît dans la rubrique Autres calendriers :

## <span id="page-42-0"></span> **7.3.2 Importer un emploi du temps Sakai dans Thunderbird**

### 7.3.2.1 Importer l'agenda sous Thunderbird

Ajout du plugin Lightning

Cliquez sur Outils puis Modules complémentaires. Dans l'onglet Catalogue, saisissez, dans la boite de recherche, l'un des mots *Lightning* ou *schedule* :

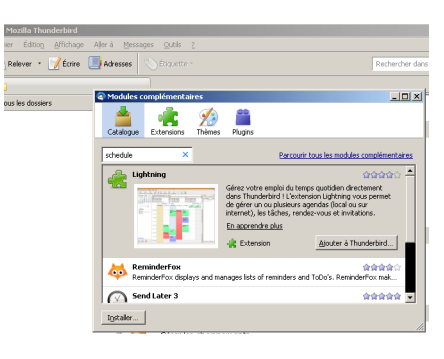

Cliquez sur le bouton Ajouter à Thunderbird : cette action va installer le plugin *Lightning* qui gère les agendas. Après l'installation, il faudra redémarrer Thunderbird. Un nouveau menu est maintenant disponible : Événements et tâches. Dans le menu Fichier, sélectionnez Nouveau puis Agenda :

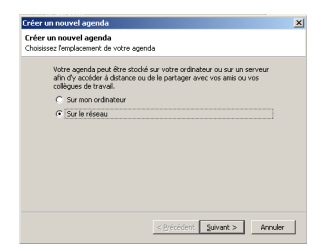

Sélectionnez sur le réseau puis cliquez sur suivant :

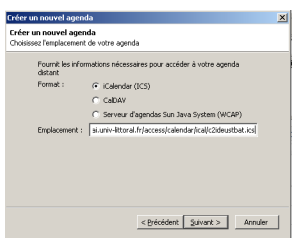

Sélection le format ICS et coller le lien vers l'emploi du temps dans la boite de dialogue. Cliquez sur suivant :

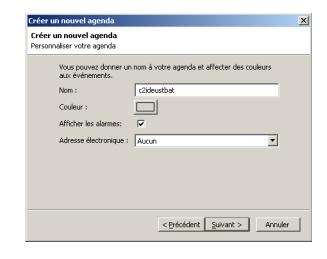

Vous pouvez changer le nom du nouveau calendrier ainsi que sa couleur. Cliquez ensuite sur suivant :

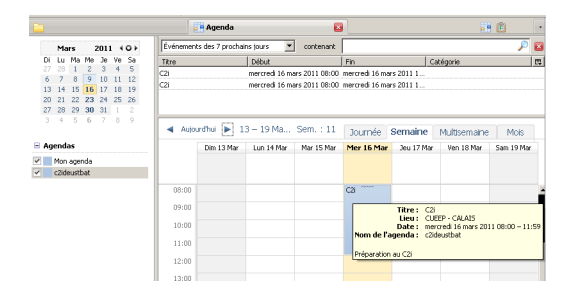

Votre emploi du temps est maintenant disponible et sera mis à jour automatiquement.

### <span id="page-44-0"></span> **7.3.3 Importer un emploi du temps Sakai dans un iPhone** 7.3.3.1 Abonnement à l'emploi du temps à partir d'un iPhone

Remarque : Accès à Sakai avec un smartphone

Il est possible d'accéder à une version de Sakai adaptée à l'écran d'un smartphone : *[http://sakai.univ](http://sakai.univ-littoral.fr/portal/pda)[littoral.fr/portal/pda](http://sakai.univ-littoral.fr/portal/pda)* :

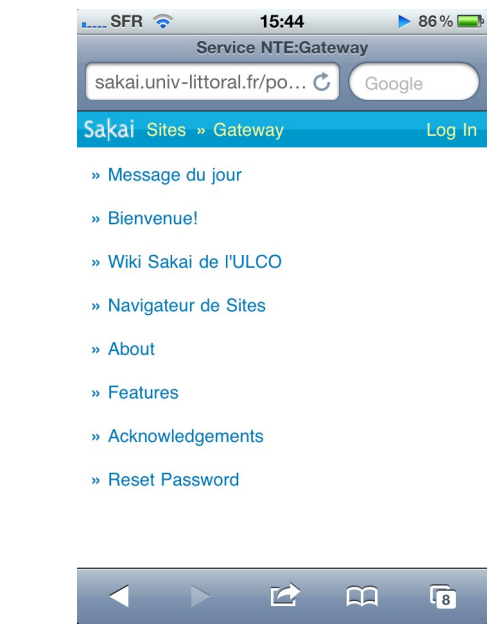

Copiez l'adresse de votre emploi du temps dans le presse-papier :

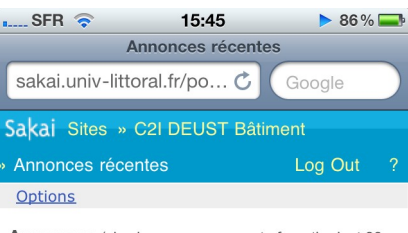

Annonces (viewing announcements from the last 30 days)

#### Emplois du temps

(Eric Duquenoy - 9 mars 2011 10:35) Vous pouvez importer l'emploi du temps de ce cours dans votre agenda en cliquant sur ce lien

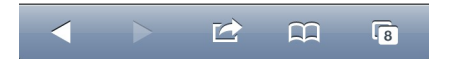

### Autres outils

Touchez le lien jusqu'à ce que la fenêtre suivante apparaisse :

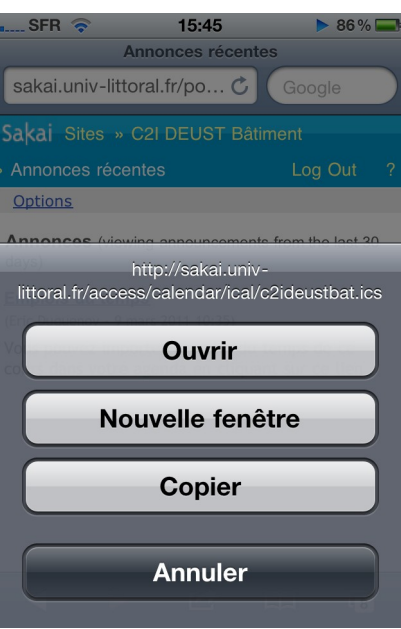

Choisir Copier (ne pas choisir Ouvrir). Rendez-vous ensuite dans Réglages puis Mail, Contacts, Calendrier

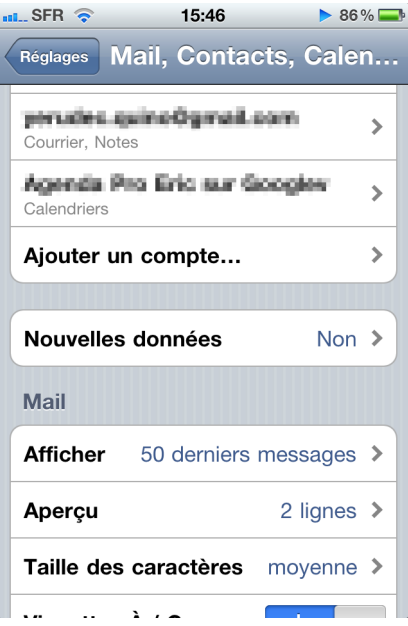

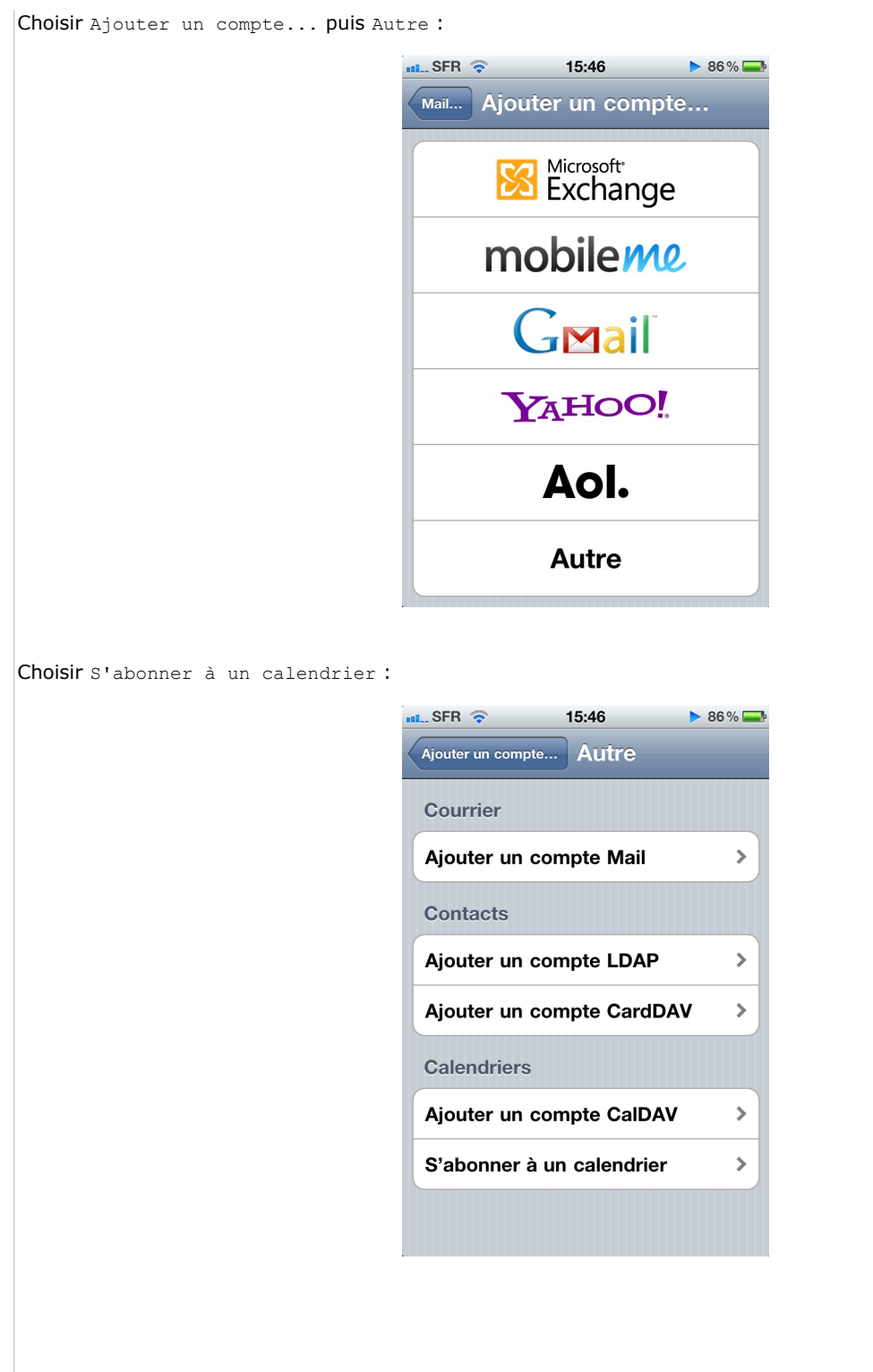

#### Autres outils

### Collez le lien :

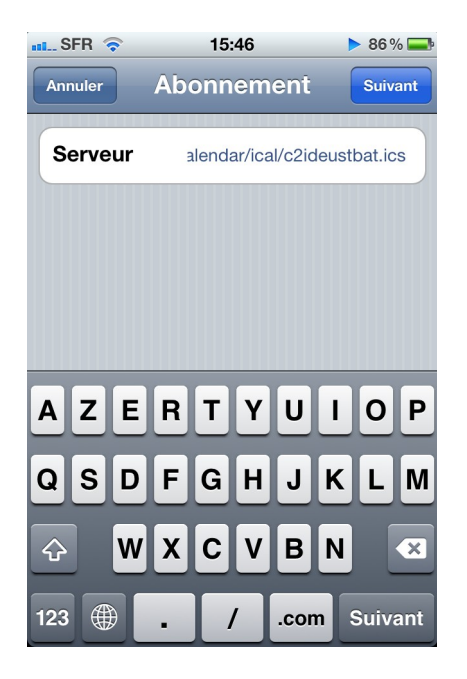

#### Il reste à enregistrer :

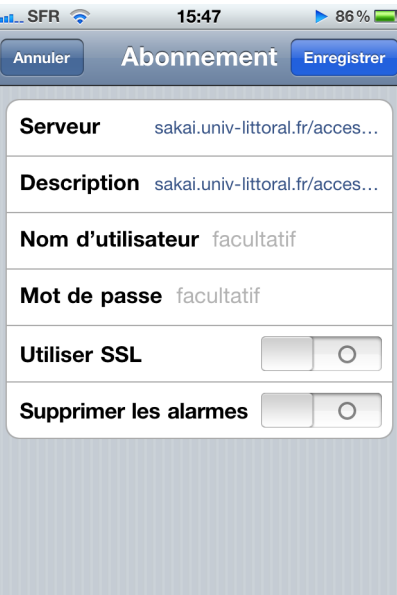

L'emploi du temps apparaît dans la catégorie Abonnements calendriers

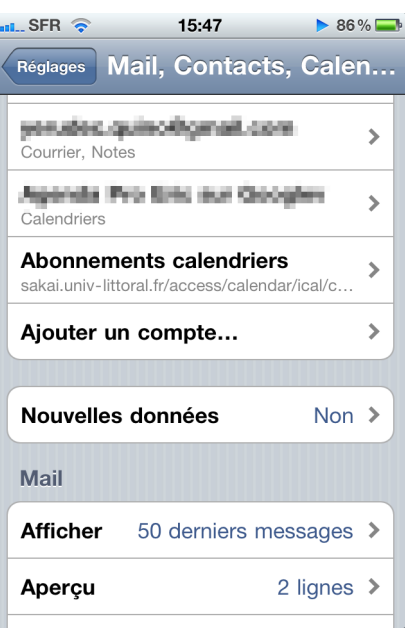

Quittez les réglages et lancer l'application Calendrier de votre iPhone :

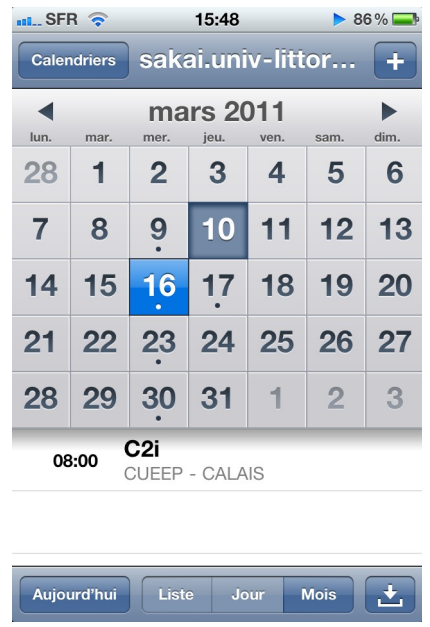

## <span id="page-48-0"></span> **7.3.4 Importer un emploi du temps Sakai dans Netvibes**

### 7.3.4.1 Importer l'agenda sous Netvibes

#### Présentation

*[Netvibes](http://www.netvibes.com/)*[35](#page-48-1) est un portail public, utilisable pour créer sa page d'accueil de navigateur et accéder à une multitude de services : emails, météo, agendas, etc. Le principe est d'ajouter des *widgets*, c'est à dire de petites applications, chacune remplissant une tâche particulière. Pour l'abonnement à un agenda, il existe par exemple E-Calendrier.

#### Se créer un compte

<span id="page-48-1"></span>Sur la page d'accueil de Netvibes, cliquez sur Me connecter pour créer un compte. Il est également possible d'utiliser ses identifiants Facebook

#### Ajouter le widget iCal

Une fois connecté, il vous reste à ajouter l'application E-Calendrier. Pour cela, cliquez sur le bouton Ajouter du contenu. Le plus simple est de saisir, dans le moteur de recherche intitulé Chercher des widgets, le mot *« ical »* (c'est le format de l'emploi du temps fourni par Sakai) :

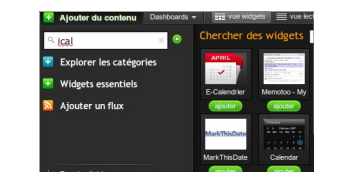

*Moteur de recherche de widgets*

Dans les résultats de la recherche, cliquez sur le bouton Ajouter situé sous l'icône de l'application E-Calendrier. L'application apparaît ensuite dans votre portail. Cliquez sur Editer et coller, dans l'URL Ical, l'adresse de votre emploi du temps copié précédemment sur Sakai :

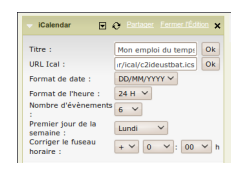

*Paramétrage du widget*

Après avoir fermé l'édition :

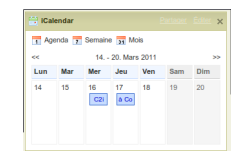

*L'emploi du temps s'affiche*

## <span id="page-49-1"></span> **7.4 Suivi des étudiants**

### <span id="page-49-0"></span> **7.4.1 Suivi des étudiants**

L'outil de Sakai intitulé Suivi des apprenants, permet de réaliser des statistiques détaillés de toutes sortes d'événements. Vous pouvez savoir quand vos étudiants consultent votre site, globalement ou individuellement, quelles sont les ressources les plus consultées, etc.

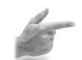

#### Exemple : Activité des étudiants

Nous allons créer un rapport qui permet d'avoir une vision générale de la fréquentation d'un site de cours. L'idée est de savoir, pour un cours en présentiel enrichi par exemple, si les étudiants visitent le cours en dehors des séances. Le cours utilisé ici en exemple se déroule sur un semestre. Trois groupes d'étudiants sont inscrits, seul un groupe est suivi

Dans l'outil Suivi des apprenants, cliquez sur Rapports puis Ajouter. Vous pouvez donner un titre et une description en cliquant sur Afficher

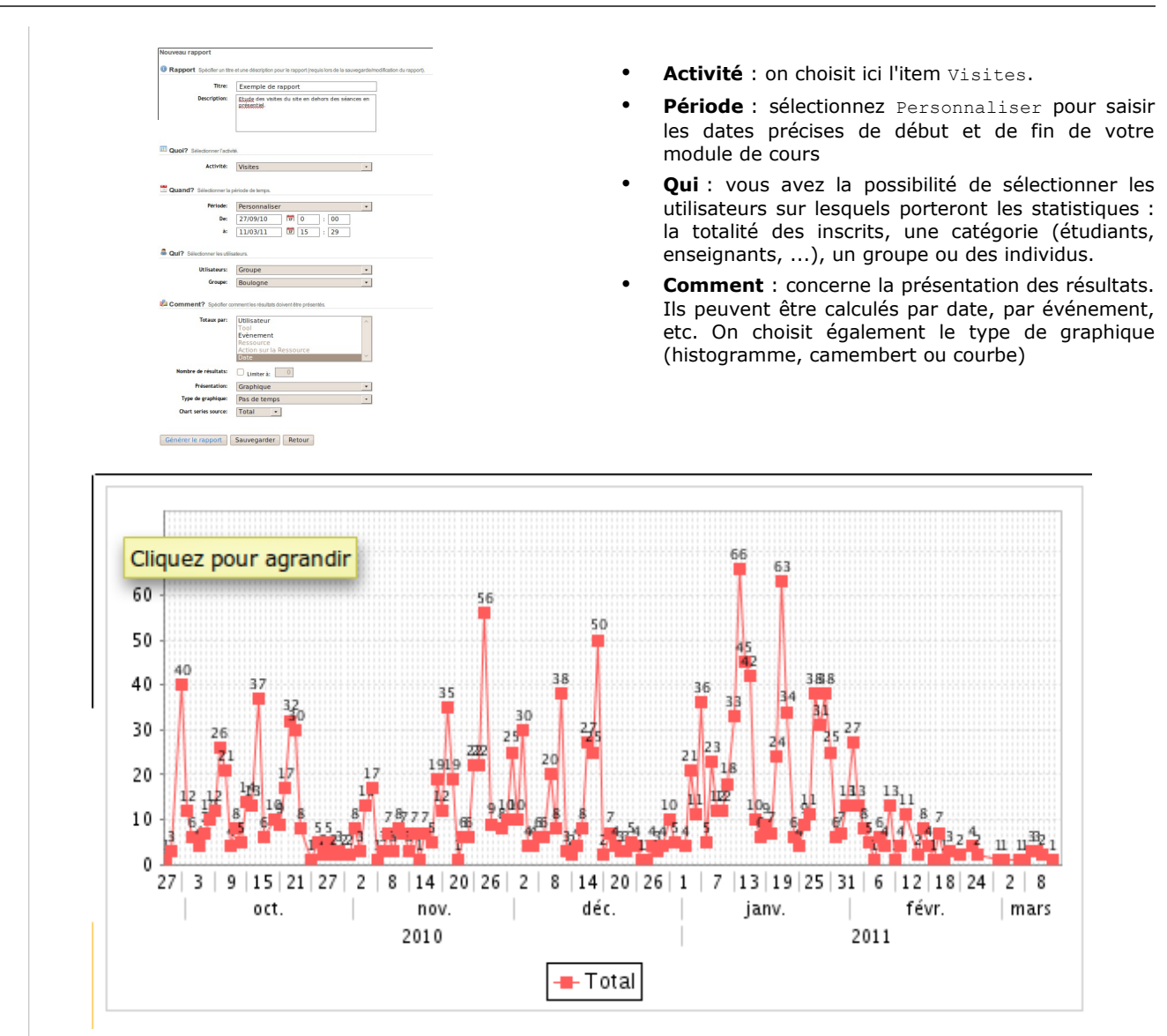

*Affichage sous forme de courbe*

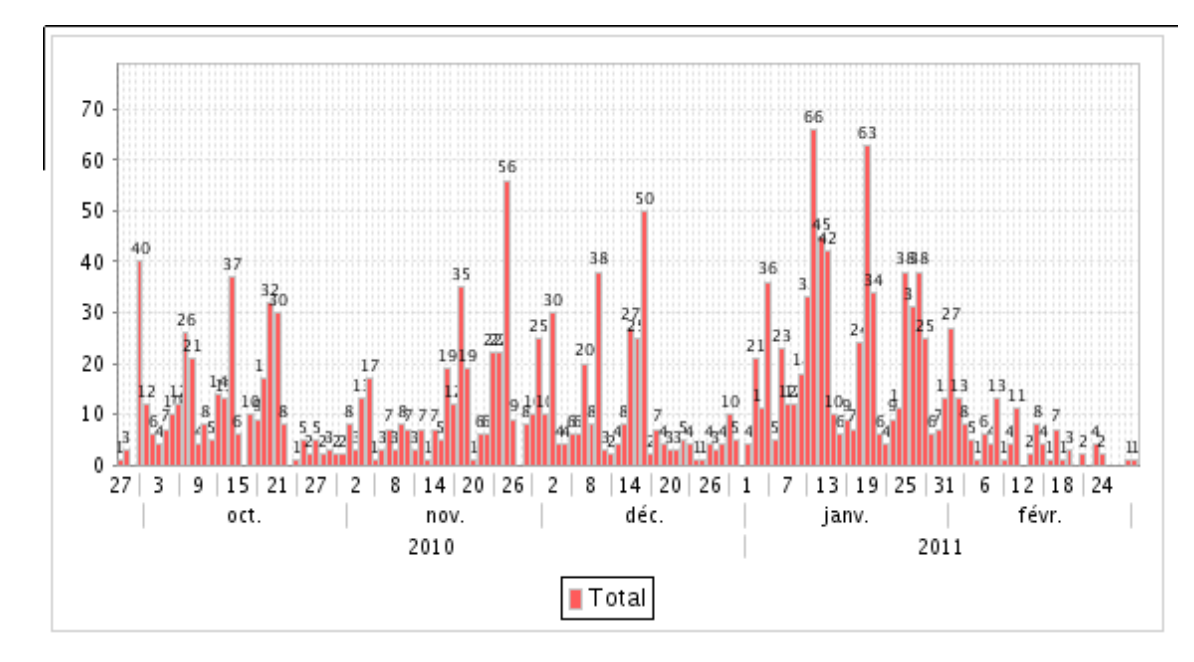

*Affichage sous forme d'histogramme*